РУКОВОДСТВО ПО ЭКСПЛУАТАЦИИ

Версия 1.0.0317

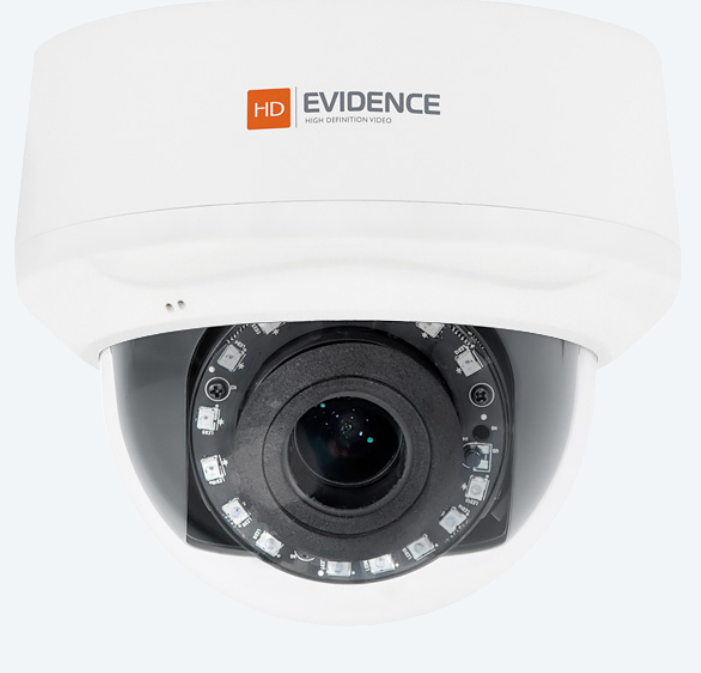

# APIX Dome/E2 WDR AF

ПРОФЕССИОНАЛЬНАЯ 2-МЕГАПИКСЕЛЬНАЯ КУПОЛЬНАЯ КАМЕРА C АВТОФОКУСНЫМ ОБЪЕКТИВОМ

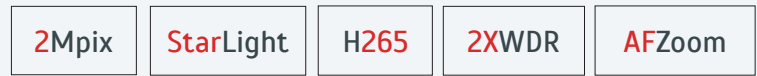

НАСТРОЙКИ ПО УМОЛЧАНИЮ

IP-адрес: **192.168.0.250** Имя пользователя: **Admin** Пароль: **1234**

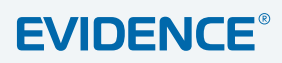

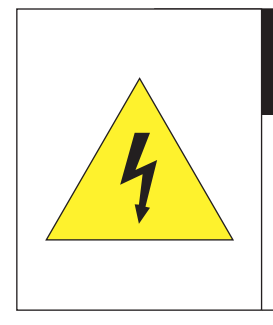

# **ВНИМАНИЕ**

ОПАСНОСТЬ ПОРАЖЕНИЯ ЭЛЕКТРИЧЕСКИМ ТОКОМ НЕ ОТКРЫВАТЬ

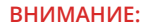

Камера предназначена для работы со стандартным внешним источником питания 12 В постоянного тока или питания по Ethernet (PoE).

Не подвергайте камеру воздействию повышенных или пониженных температур, сильных ударов или вибрации. Не направляйте объектив на яркие объекты (например, осветительные приборы) в течение длительного времени.

Не устанавливайте камеру вблизи мерцающих осветительных приборов, нагревательных элементов, источников мощного электромагнитного излучения, а также при наличии в окружающей среде пыли, копоти или паров агрессивных веществ.

Для очистки корпуса используйте сухую мягкую ткань. При наличии сильных загрязнений аккуратно нанесите на корпус разбавленное нейтральное моющее средство и протрите сухой мягкой тканью. Не используйте сильные растворители, способные повредить поверхность изделия.

Установка и техническое обслуживание должны осуществляться только квалифицированным персоналом в соответствии с государственными стандартами и правилами по безопасному проведению работ.

#### Перед началом работы внимательно изучите настоящее руководство.

Руководство предназначено для лиц, отвечающих за установку и обслуживание оборудования для систем IP-видеонаблюдения.

Руководство содержит технические характеристики изделия, указания по подключению, описание структуры меню, инструкции по настройке сетевых параметров, режимов сжатия видео, детектора движения и других функций камеры.

Работа описана на примере операционной системы Windows 7 Профессиональная и браузера Internet Explorer 9.0. При использовании других операционных систем и браузеров названия пунктов меню или системные сообщения могут отличаться.

Внешний вид и технические характеристики изделия могут быть изменены производителем без предварительного уведомления.

#### **ВНИМАНИЕ**

Не пытайтесь отремонтировать камеру самостоятельно, изделие не содержит частей, допускающих ремонт потребителем. При обнаружении неисправности обратитесь в авторизованный сервисный центр.

Потребитель может быть лишен прав на гарантийное обслуживание изделия в случае внесения в его конструкцию изменений, несогласованных с производителем, либо при наличии следов ремонта неуполномоченной организацией/частным лицом.

#### ГАРАНТИЙНОЕ ОБСЛУЖИВАНИЕ:

На территории России, Украины и в странах Балтии гарантийный и постгарантийный ремонт осуществляется авторизованным сервис центром - группой компаний СТА.

Все продукты EVIDENCE сопровождаются гарантийным талоном, в котором указаны модель, серийный номер изделия, дата продажи, гарантийный срок, а также адрес и телефон соответствующего сервисного центра.

#### **ОГЛАВЛЕНИЕ**

# APIX Dome/E2 WDR AF

ПРОФЕССИОНАЛЬНАЯ 2-МЕГАПИКСЕЛЬНАЯ КУПОЛЬНАЯ КАМЕРА С АВТОФОКУСНЫМ ОБЪЕКТИВОМ

Основные особенности камеры 5 Технические характеристики

#### **НАЧАЛО РАБОТЫ**

- 6 Подключение и запуск камеры
- **8 Назначение IP-адреса и параметров сетевого** подключения в программе EVIDENCE Starter
- **9 Подключение к камере через браузер Internet Explorer**
- 10 Установка компонентов Active X и Adobe Flash Player

## **РАБОТА С КАМЕРОЙ ЧЕРЕЗ ВЕБ-ИНТЕРФЕЙС**

## 11 **СТРАНИЦА ПРОСМОТРА**

ПРОСМОТР ВИДЕО В РЕЖИМЕ РЕАЛЬНОГО ВРЕМЕНИ

- 11 Страница просмотра
- 13 Настройка изображения

#### 19 **ВОСПРОИЗВЕДЕНИЕ**

ПОИСК, ВОСПРОИЗВЕДЕНИЕ И КОПИРОВАНИЕ ЗАПИСЕЙ

- 19 Поиск и воспроизведение записей
- 21 Резервное копирование записей

## 22 **ИНФОРМАЦИЯ**

НАСТРОЙКА ИМЕНИ КАМЕРЫ, ПРОСМОТР МАС-АДРЕСА, ВЕРСИИ ПО

## 23 **КОДИРОВАНИЕ ПОТОКА**

НАСТРОЙКА РАЗРЕШЕНИЯ И ФОРМАТА ВИДЕОПОТОКОВ

- 23 Основной поток
- 25 Поток SVC с уменьшенной частотой кадров
- 26 Области детального просмотра (ROI)

## 27 **СИСТЕМА**

- НАСТРОЙКА СИСТЕМНЫХ ПАРАМЕТРОВ
- 27 Параметры сетевого подключения
- 28 Порты управления, HTTP, RTSP, RTMP
- 29 Дата и время
- 30 ТВ формат
- 31 Текст и местоположение титров
- 32 Микрофон
- 33 Аналоговый видеовыход
- 34 Язык титров и тревожных сообщений
- 35 Подавление аудиошумов

## 37 **ТРЕВОГА**

- НАСТРОЙКА ДЕТЕКТОРА ДВИЖЕНИЯ, ДЕЙСТВИЙ ПРИ ТРЕВОГЕ
- 37 Тревожный выход
- 38 Ошибка диска
	- Диагностика сетевого подключения
- 40 Активация тревоги 41 Детектор движения

#### 43 **ЗАПИСЬ**

- НАСТРОЙКА ПАРАМЕТРОВ ЗАПИСИ ВИДЕО
- 43 Расписание записи, параметры записи при тревоге
- 44 Запись на карту памяти

#### 45 **ПРИВАТНЫЕ ЗОНЫ** МАСКИРОВАНИЕ ПРИВАТНЫХ ЗОН

#### 46 **СЕТЕВЫЕ СЛУЖБЫ** НАСТРОЙКА ПАРАМЕТРОВ СЕТЕВЫХ СЛУЖБ

- 
- Настройка службы доменных имен DDNS
- 47 Настройка подключения PPPoE
- 47 Перенаправление портов
- 48 Настройка параметров почтовых сообщений
- 49 Настройка параметров FTP-сервера
- 50 Фильтрация IP-адресов

## 51 **ПОЛЬЗОВАТЕЛИ**

УПРАВЛЕНИЕ ПОЛЬЗОВАТЕЛЯМИ

51 Учетные записи пользователей

## 52 **ПРОТОКОЛ**

- ПОДКЛЮЧЕНИЕ ПО ПРОТОКОЛУ ONVIF
- 52 Просмотр версии протокола ONVIF
- 52 Безопасность
- 52 Управление настройками через стороннее ПО

## 53 **ЖУРНАЛ УСТРОЙСТВА**

ПРОСМОТР И СОХРАНЕНИЯ ЖУРНАЛА КАМЕРЫ

- 53 Системный журнал камеры
- 54 Журнал тревожных сообщений
- 54 Общий журнал

#### 55 **СБРОС НАСТРОЕК**

ВОССТАНОВЛЕНИЕ НАСТРОЕК, ПЕРЕЗАГРУЗКА КАМЕРЫ

## **ПРИЛОЖЕНИЯ**

56 Настройка всплывающих окон в браузере Internet Explorer

3

#### **ВНЕШНИЙ ВИД**

#### 4

# APIX Dome/E2 WDR AF

ПРОФЕССИОНАЛЬНАЯ 2-МЕГАПИКСЕЛЬНАЯ КУПОЛЬНАЯ КАМЕРА С АВТОФОКУСНЫМ ОБЪЕКТИВОМ

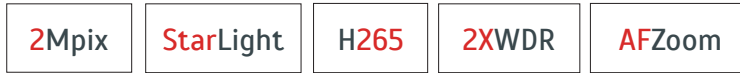

## **APIX Dome / E2 WDR AF — ультраширокий динамический диапазон и превосходное изображение в полной темноте**

Камера создана специально для работы в сложных условях — при низкой или неравномерной освещенности, а также при сильной встречной засветке. Матрица IMX290 семейства Starvis обеспечивает высокую чувствительность, а также ультраширокий динамический диапазон 130 дБ. На полученном изображении все участки видны одинаково хорошо, и важные детали остаются различимы при любых условиях освещения.

Модульная конструкция корпуса позволяет помимо стандартной накладной установки осуществлять также и врезной монтаж камеры.

- Чувствительная матрица 1/2.8'' Sony Starvis IMX291 CMOS 2M c технологией обратной подсветки (Back Illuminated)
- Максимальное разрешение 2 Мпикс (1920 х 1080), скорость потока 25 кадров/сек.
- Аппаратная система WDR двойного сканирования 130 дБ
- Моторизированный объектив 2,7 12 мм с автофокусировкой
- ИК-подсветка дальностью до 20 м
- Двусторонняя передача аудио, встроенный микрофон
- 1 тревожный вход и 1 выход
- Поддержка карт памяти Micro SD
- Корпус для помещений, с возможностью врезного монтажа
- Питание 12 В пост. / PoE

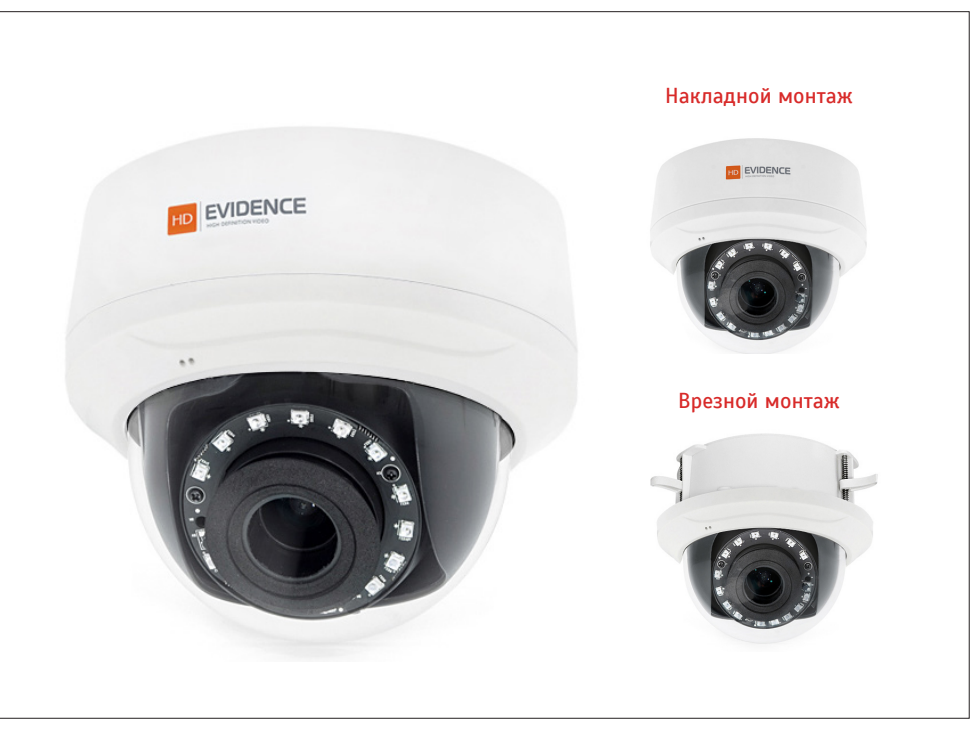

## **КОМПЛЕКТ ПОСТАВКИ**

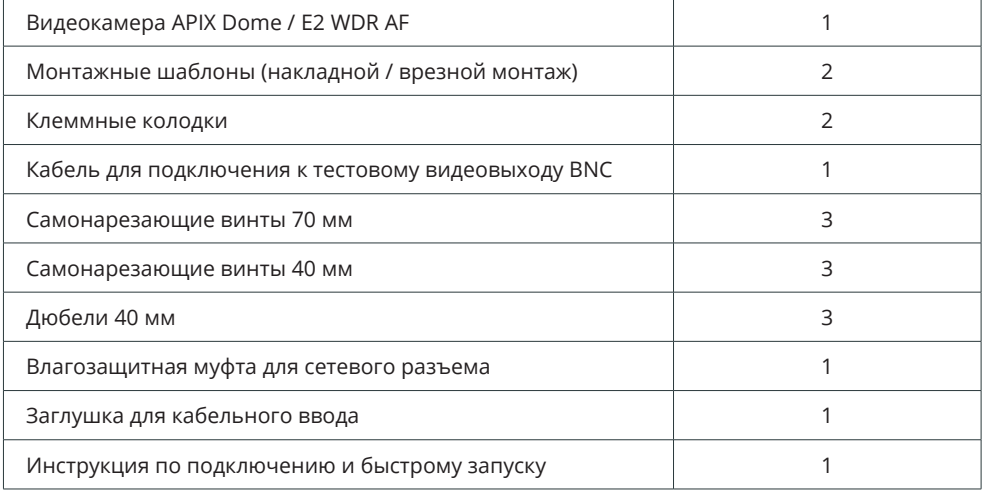

5

# **ТЕХНИЧЕСКИЕ ХАРАКТЕРИСТИКИ**

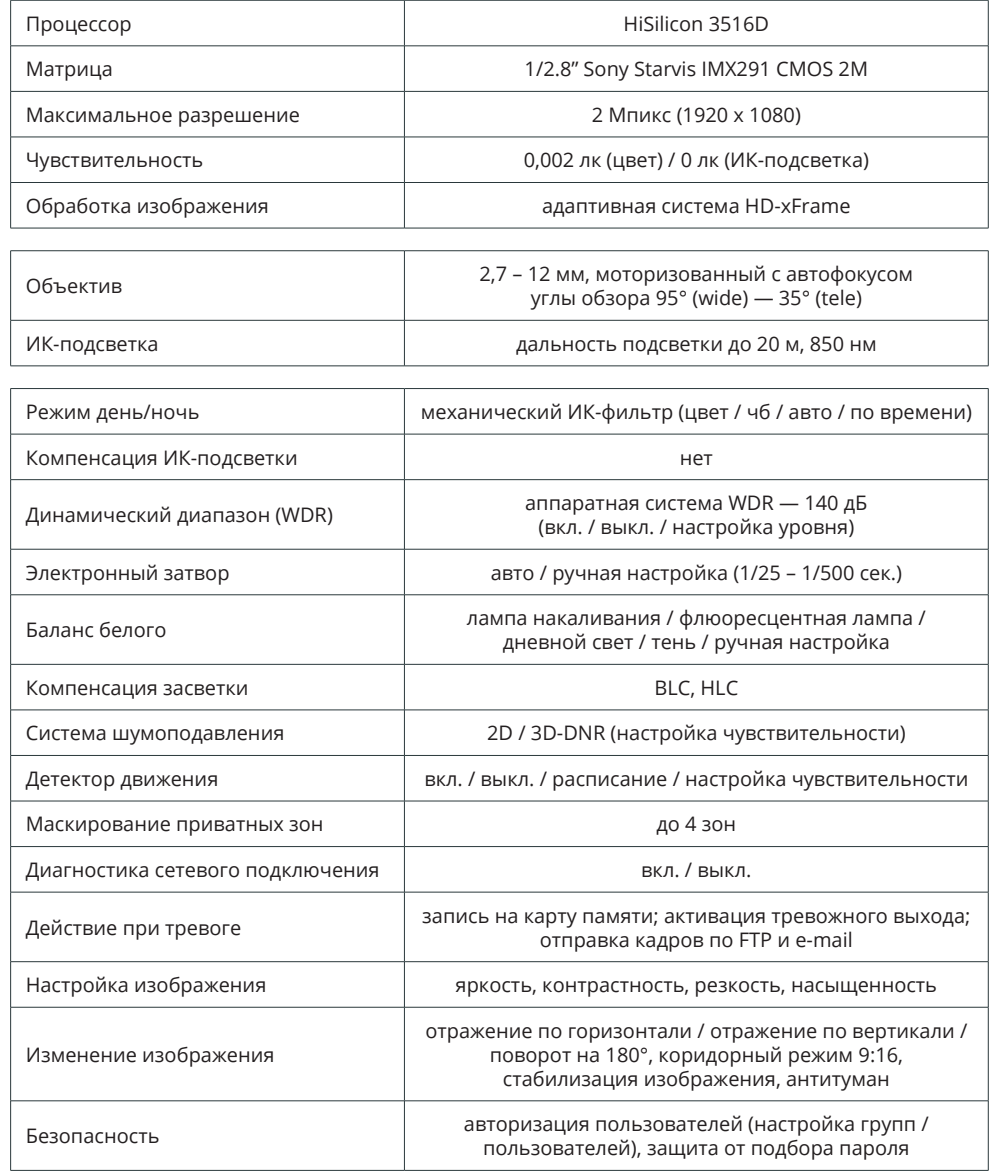

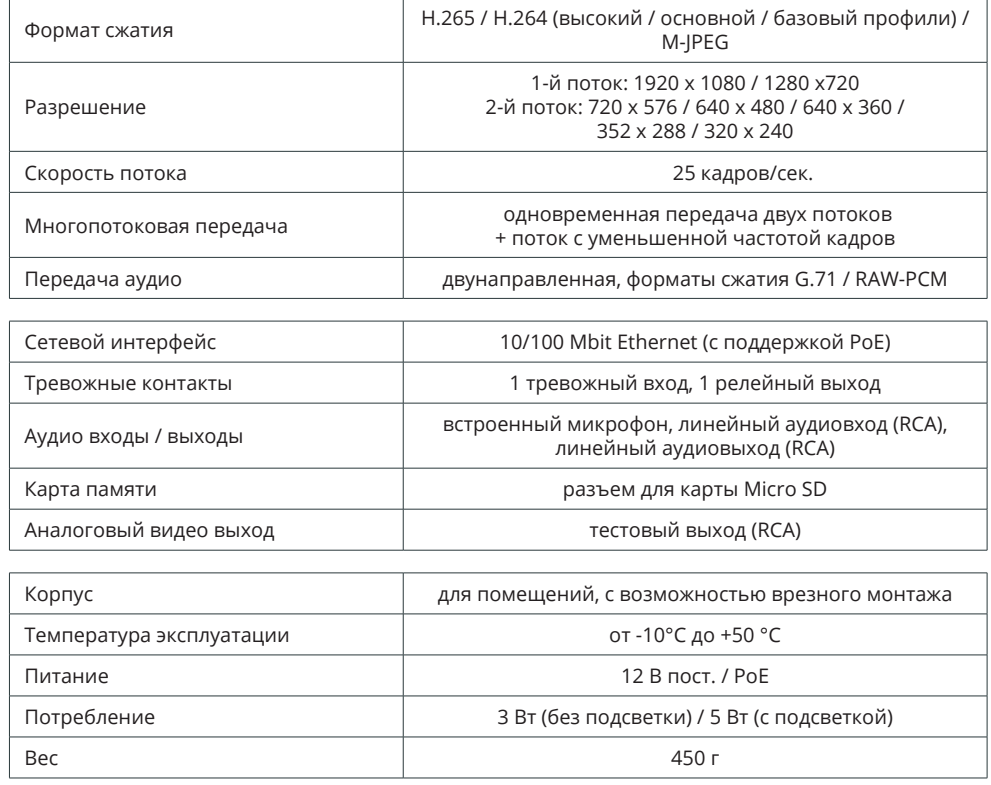

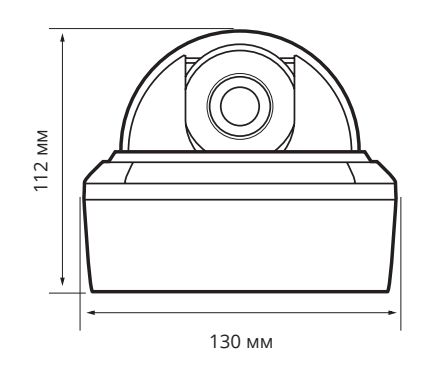

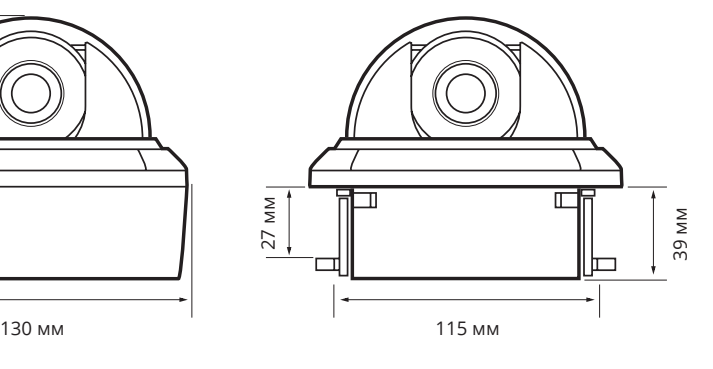

#### **КОРПУС КАМЕРЫ И РАЗЪЕМЫ**

## 6

## **ПОДКЛЮЧЕНИЕ И ЗАПУСК КАМЕРЫ**

#### **МОНТАЖ КАМЕРЫ**

Нажмите на фиксатор крышки с прозрачным куполом 1, обозначенный стрелкой, и поверните крышку против часовой стрелки, чтобы разъединить ее с основанием камеры 7 . Закрепите основание и рабочий модуль камеры на монтажной поверхности одним из указанных ниже способов.

#### *Способ 1. Внешний монтаж — установка основания с рабочим модулем*

Используя прилагаемый шаблон, просверлите на монтажной поверхности три отверстия, обозначенные буквой «B». Закрепите рабочий модуль 4 вместе с основанием корпуса камеры 7 самонарезающими винтами (70 мм).

#### *Способ 2. Внешний монтаж — установка основания отдельно от рабочего модуля*

Используя прилагаемый шаблон, просверлите на монтажной поверхности три отверстия, обозначенные буквой «А», и поместите в них дюбели. Раскрутите фиксирующие винты 5 , обозначенные знаком замка, и поверните рабочий модуль 4 против часовой стрелки, чтобы разъединить его с основанием камеры 7 . Закрепите основание на монтажной поверхности самонарезающими винтами (40 мм). Установите рабочий модуль обратно. Для фиксации модуля, поверните его по часовой стрелке и закрутите винты, обозначенные знаком замка.

#### *Способ 3. Врезной монтаж*

Используя прилагаемый шаблон, подготовьте на поверхности монтажа отверстие, обозначенное прерывистой линией. Разъедините рабочий модуль 4 и основание камеры 7, как описано выше. Убедитесь, что монтажные ручки убраны 6 , и поместите рабочий модуль в подготовленное отверстие. Раскройте три монтажные ручки, повернув фиксирующие их винты по часовой стрелке. Продолжайте поворачивать винты до тех пор, пока ручки не будут соприкасаться с монтажной поверхностью. Подключите питание и сетевой кабель, кабели аудио и тревожных контактов.

Нажмите на внутренний кожух 3 с двух сторон и, аккуратно потянув, снимите его. Произведите настройку области обзора. Установите карту памяти. Если на прозрачном куполе имеются загрязнения, удалите их при помощи мягкой ткани и установите внутренний кожух 3 , а затем крышку камеры 1 обратно.

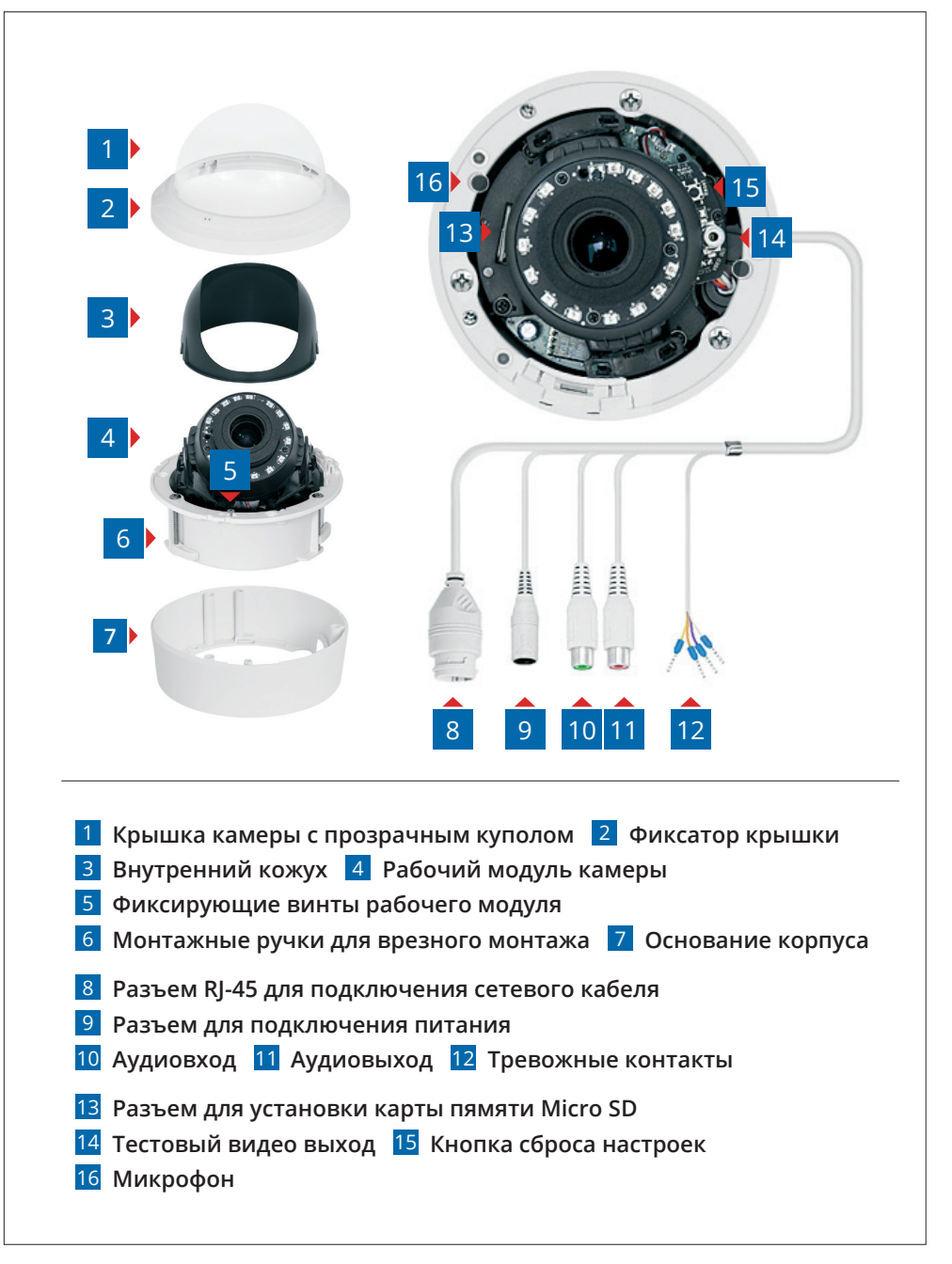

#### **APIX DOME / E2 WDR AF** РУКОВОДСТВО ПО ЭКСПЛУАТАЦИИ

## 7 **ПОДКЛЮЧЕНИЕ И ЗАПУСК КАМЕРЫ (продолжение)**

#### **ПОДКЛЮЧЕНИЕ СЕТЕВОГО КАБЕЛЯ**

Для сетевого подключения необходимо использовать Ethernet-кабель категории 5 или выше. Для наилучшего качества передачи данных длина кабеля не должна превышать 100 метров. Один конец кабеля Ethernet подключается к разъему RJ-45 кабеля 8 , другой — к концентратору / коммутатору или напрямую к ПК.

#### **ПОДКЛЮЧЕНИЕ КАБЕЛЕЙ ПИТАНИЯ**

Камера предназначена для работы с источником питания 12 В постоянного тока или питания по Ethernet (РоЕ). Технология РоЕ позволяет передать устройству питание совместно с данными, по одному кабелю Ethernet, подключенному к сетевому разъему.

Внешний источник питания 12 В постоянного тока подключается к разъемам кабеля 9 (стандарт 5,5 х 2,1 мм).

## **ПРИМЕЧАНИЕ:**

Чтобы обеспечить питание камеры по кабелю Ethernet, в сети должен присутствовать коммутатор с поддержкой технологии PoE или PoE-инжектор.

#### **ПОДКЛЮЧЕНИЕ АУДИО**

Для двусторонней аудиосвязи в камере предусмотрен встроенный микрофон, а также вход и выход аудио. Для прослушивания и записи звука можно использовать встроенный микрофон, либо подключить внешний микрофон, оснащенный собственным источником питания, к аудиовходу 10. Для разговора с удаленным объектом к аудиовыходу 11 необходимо подключить усилитель или динамики, оснащенные собственным источником питания.

#### **ПРИМЕЧАНИЕ:**

Тип используемого микрофона должен быть указан в настройках камеры в разделе Системные » Микрофон.

#### **ТРЕВОЖНЫЕ И УПРАВЛЯЮЩИЕ КОНТАКТЫ**

Для подключения к внешним устройствам в камере предусмотрен один тревожный вход и один тревожный выход. Тревожные и исполнительные устройства подключаются к разъемам кабеля 12. Расположение контактов приведено ниже.

(1) – Оранжевый – Alarm COM0 – Земля (–) (2) – Желтый – Alarm IN0 – Вход (+)

(3) – Серый – Alarm OUT1 – Выход (4) – Фиолетовый – Alarm COM1 – Выход (ОБЩ.)

#### **РЕГУЛИРОВКА ПРИБЛИЖЕНИЯ И ФОКУСА**

Регулировка приближения и фокусировка осуществляются через веб-интерфейс камеры.

#### *Вариант 1*

На странице просмотра видео в режиме реального времени на панели управления нажмите кнопку настройки параметров изображения и во вкладке **[Приближение / Фокусировка]**  установите необходимое приближение при помощи кнопок  $\left[\frac{1}{2}\right]$  и  $\left[\frac{1}{2},\frac{1}{2}\right]$ 

Для фокусировки объектива используйте кнопки  $\Box$  и  $\Box$ . Для автоматической настройки фокуса нажмите кнопку **[Автофокусировка]**.

#### *Вариант 2*

На странице просмотра видео в режиме реального времени на панели управления нажмите кнопку **PTZ**. В открывшемся окне установите необходимое приближение при помощи кнопок  $\left[\frac{1}{2}\right]$  и  $\left[\frac{1}{2}, \frac{1}{2}\right]$ . Для автоматической фокусировки нажмите кнопку  $\left[\frac{1}{2}, \frac{1}{2}\right]$ 

#### **УСТАНОВКА КАРТЫ ПАМЯТИ**

Карта памяти устанавливается в разъем 13 на рабочем модуле камеры и позволяет вести локальную запись видео. Камера поддерживает карты памяти формата MicroSD объемом до 64 Гб.

## **АНАЛОГОВЫЙ ВИДЕО ВЫХОД**

Тестовый видеовыход 14 позволяет вывести изображение с камеры на аналоговый монитор. Для подключения используйте прилагаемый кабель с разъемом BNC. На мониторе также будет отображаться текущий IP-адрес устройства.

#### **ПРИМЕЧАНИЕ:**

Аналоговый выход необходимо включить в настройках в разделе Системные » BNC.

#### **СБРОС НАСТРОЕК**

Нажмите кнопку сброса настроек <mark>15</mark> и удерживайте в течение 5 секунд для восстановления стандартных заводских настроек. Камера перезагрузится, после чего к ней можно подключиться по IP-адресу, установленному по умолчанию.

#### **Параметры по умолчанию:**

IP-адрес: **192.168.0.250** Маска подсети: **255.255.255.0** Сетевой шлюз: **192.168.0.1** Имя пользователя: **Admin** Пароль: **1234**

**ПОДКЛЮЧЕНИЕ К КАМЕРЕ >> ОКНО ПРОГРАММЫ EVIDENCE STARTER**

# **НАЗНАЧЕНИЕ IP-АДРЕСА**

Для настройки сетевых параметров видеокамеры запустите программу **EVIDENCE STARTER**.

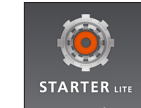

#### **ПРИМЕЧАНИЕ:**

8

Файл программы **EvidenceStarter.exe** доступен для скачивания на сайтe EVIDENCE по ссылке: www.e-vidence.ru/downloads/starter

В появившемся окне нажмите кнопку **[Поиск IP-камер EVIDENCE]**. По окончании поиска все доступные в локальной сети камеры будут показаны на экране. Выберите требуемую камеру и выполните двойной щелчок левой кнопкой мыши на ее названии.

#### **ПРИМЕЧАНИЕ:**

Если для нескольких устройств указан одинаковый IP-адрес, он будет выделен красным цветом.

В открывшемся окне в полях **[IP-адрес]**, **[Маска подсети]**, **[Основной шлюз]** и **[Предпочитаемый DNS-сервер]** введите требуемые значения. Укажите имя пользователя и пароль для подключения к камере (по умолчанию — **Admin** / **1234**) и нажмите **[Настройка]**.

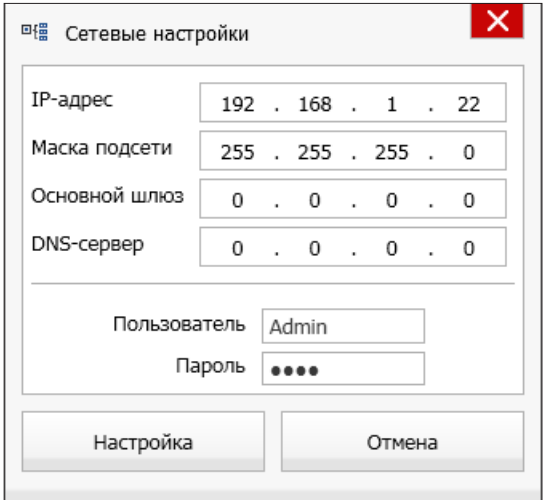

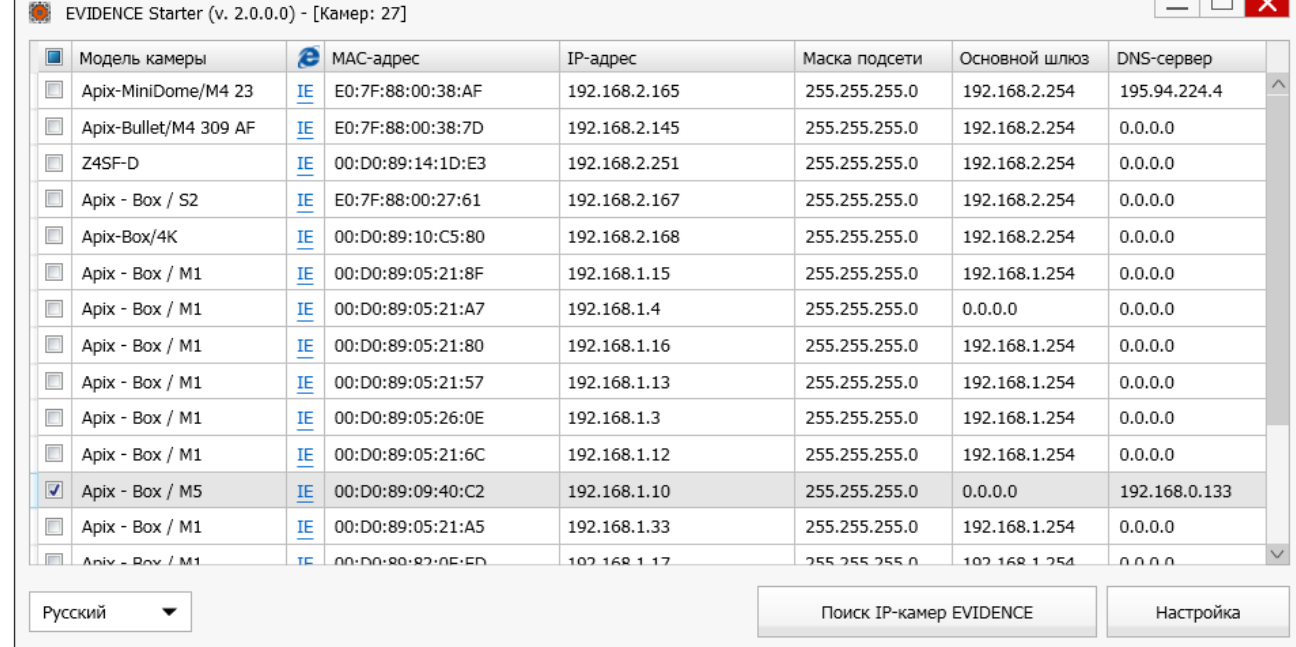

#### **ДОСТУП К КАМЕРЕ ЧЕРЕЗ ВЕБ-БРАУЗЕР**

Для перехода к окну просмотра видео в браузере Internet Explorer нажмите в окне программы EVIDENCE STARTER на ссылку IE напротив модели камеры. Откроется новое окно браузера с формой для ввода имени пользователя и пароля.

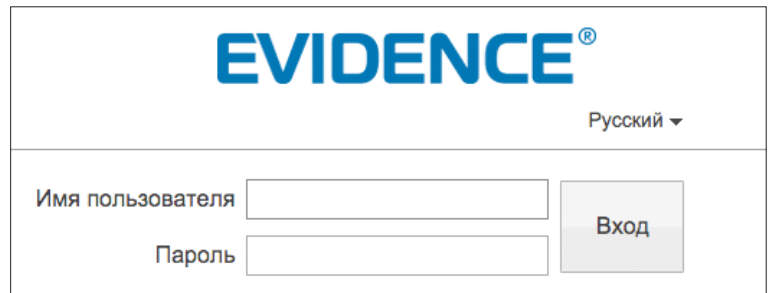

**Параметры по умолчанию** Имя пользователя: **Admin** Пароль: **1234**

#### **ПРИМЕЧАНИЕ:**

Для доступа к камере через веб-браузер необходимо, чтобы IP-адреса ПК и камеры находились в одной подсети. При необходимости измените маску подсети IP-камеры или ПК (см. раздел Подключение к камере через браузер Internet Explorer).  $\overline{9}$ 

#### ПОДКЛЮЧЕНИЕ К КАМЕРЕ

## ПОДКЛЮЧЕНИЕ К КАМЕРЕ ЧЕРЕЗ БРАУЗЕР INTERNET EXPLORER

#### 1. ПЕРЕХОД ИЗ ОКНА ПРОГРАММЫ EVIDENCE STARTER LITE

Для перехода к окну просмотра видео в браузере Internet Explorer нажмите в окне программы EVIDENCE STARTER на ссылку IE, расположенную напротив модели камеры.

Откроется новое окно браузера с формой для ввода имени пользователя и пароля.

#### Параметры по умолчанию

Имя пользователя: Admin Пароль: 1234

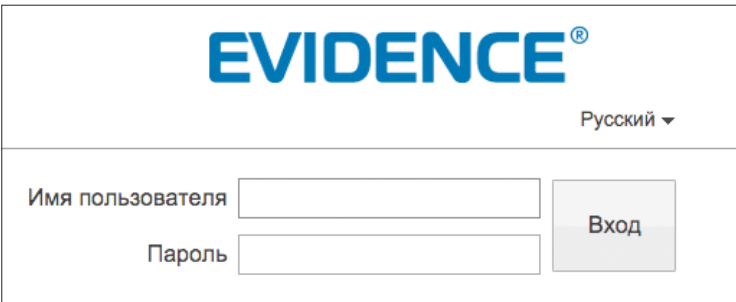

В этом же окне выберите язык интерфейса - русский или английский (по умолчанию установлен русский язык).

#### 2. ПОДКЛЮЧЕНИЕ К КАМЕРЕ БЕЗ ПРЕДВАРИТЕЛЬНОЙ НАСТРОЙКИ IP-АДРЕСА

Откройте браузер Internet Explorer и введите в адресной строке установленный по умолчанию IP-адрес камеры. В открывшемся окне введите имя пользователя и пароль.

Выберите язык интерфейса - русский или английский.

#### Параметры по умолчанию

IP-адрес: 192.168.0.250 Имя пользователя: Admin Пароль: 1234

#### **ПРИМЕЧАНИЕ**

Для доступа к камере через веб-браузер необходимо, чтобы IP-адреса ПК и камеры находились в одной подсети. При необходимости измените маску подсети IP-камеры или ПК.

Чтобы изменить IP-адрес на ПК перейдите: «Панель управления» - «Сеть и Интернет» -«Просмотр состояния сети и задач» - «Подключение по локальной сети» - «Свойства» -«Протокол Интернета версии 4 (TCP/IPv4») - «Свойства»

Пример одной подсети: IP-адрес камеры: 192.168.0.250 ІР-адрес ПК: 192.168.0.100

Пример разных подсетей: IP-адрес камеры: 192.168.0.250 IP-адрес ПК: 192.168.1.100

#### **ПРИМЕЧАНИЕ**

В целях безопасности пароль администратора рекомендуется изменить после первого подключения к камере.

Чтобы изменить пароль, нажмите кнопку  $\|\Box\|$  в правой верхней части страницы просмотра видео, в появившемся окне укажите текущий пароль, новый пароль и нажмите [ОК].

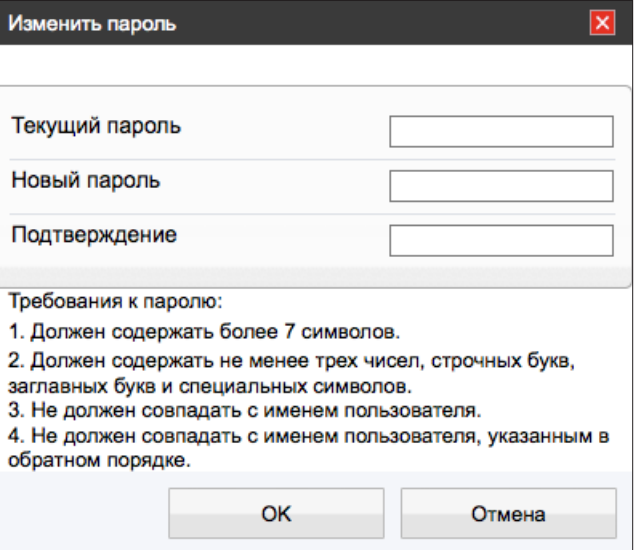

 $10$ 

#### ПОДКЛЮЧЕНИЕ К КАМЕРЕ

## **VCTAHOBKA KOMNOHEHTOB ACTIVE-X VI ADOBE FLASH PLAYER**

Если при подключении к камере в окне браузера появляется сообщение с запросом установить последнюю версию Flash Player или загрузить компонент ActiveX, выполните следующие шаги в указанном порядке:

#### 1. Включите элементы ActiveX и модули подключения

В правом верхнем углу окна браузера Internet Explorer выберите Сервис - Свойства браузера. В окрывшемся окне перейдите на вкладку Безопасность - Интернет и нажмите кнопку [Другой].

В перечне параметров найдите раздел Элементы ActiveX и модули подключения и установите режим [Включить] или [Предлагать] для всех перечисленных ниже параметров:

- разрешить запуск элементов управления ActiveX, которые не использовались ранее, без предупреждения;

- разрешить сценарии;

- автоматические запросы элементов управления ActiveX;
- поведение двоичного кодов и сценариев;

- показывать видео и анимацию на веб-странице, не использующей внешний медиапроигрыватель;

- загрузка подписанных элементов ActiveX;

- загрузка неподписанных элементов ActiveX;

- использование элементов управления ActiveX, не помеченных как безопасные для использования;

- запуск элементов ActiveX и модулей подключения;

- выполнять сценарии элементов ActiveX, помеченные как безопасные.

#### 3. Закройте окно браузера и выполните повторное подключение к камере

После повторного входа в систему на странице просмотра появится изображение с камеры. Однако, для того чтобы браузер поддерживал управление звуковым потоком и воспроизведение записей с карты памяти, вместо Flash Player необходимо использовать компонент ActiveX.

#### ПРИМЕЧАНИЕ:

Технология ActiveX поддерживается только браузером Internet Explorer.

Для установки ActiveX нажмите на ссылку, расположенную ниже окна просмотра, а затем подтвердите действие в информационном окне системы безопасности.

Компонент MediaPlayer будет установлен в фоновом режиме, после чего на экране вновь появится изображение с камеры.

#### 2. Установите последнюю версию компонента Adobe Flash Player

Перейдите по ссылке https://get.adobe.com/ru/flashplayer и, следуя приведенным на сайте указаниям, установите последнюю версию компонента.

11

#### **ПРОСМОТР**

# **ПРОСМОТР ВИДЕО В РЕЖИМЕ РЕАЛЬНОГО ВРЕМЕНИ**

При подключении к камере в окне браузера откроется страница просмотра видео в режиме реального времени.

#### **Окно просмотра видео**

В окне просмотра отображается видео, передаваемое с камеры в режиме реального времени.

Выполните щелчок правой кнопкой мыши на области просмотра для вызова диалогового окна.

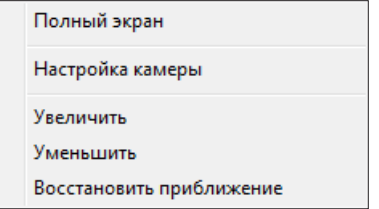

*Полный экран* — переход в полноэкранный режим; для выхода из полноэкранного режима нажмите **[ESC]**

*Настройка камеры* — вызов окна настройки параметров изображения, затвора и дополнительных функций камеры (см. раздел Настройка изображения)

*Увеличить/Уменьшить* — управление цифровым приближением

*Восстановить приближение* — отмена цифрового приближения

Для увеличения определенной области изображения укажите ее рамкой, удерживая левую кнопку мыши.

Для отмены приближения выполните щелчок правой кнопкой мыши на области просмотра и нажмите **[Восстановить приближение]**.

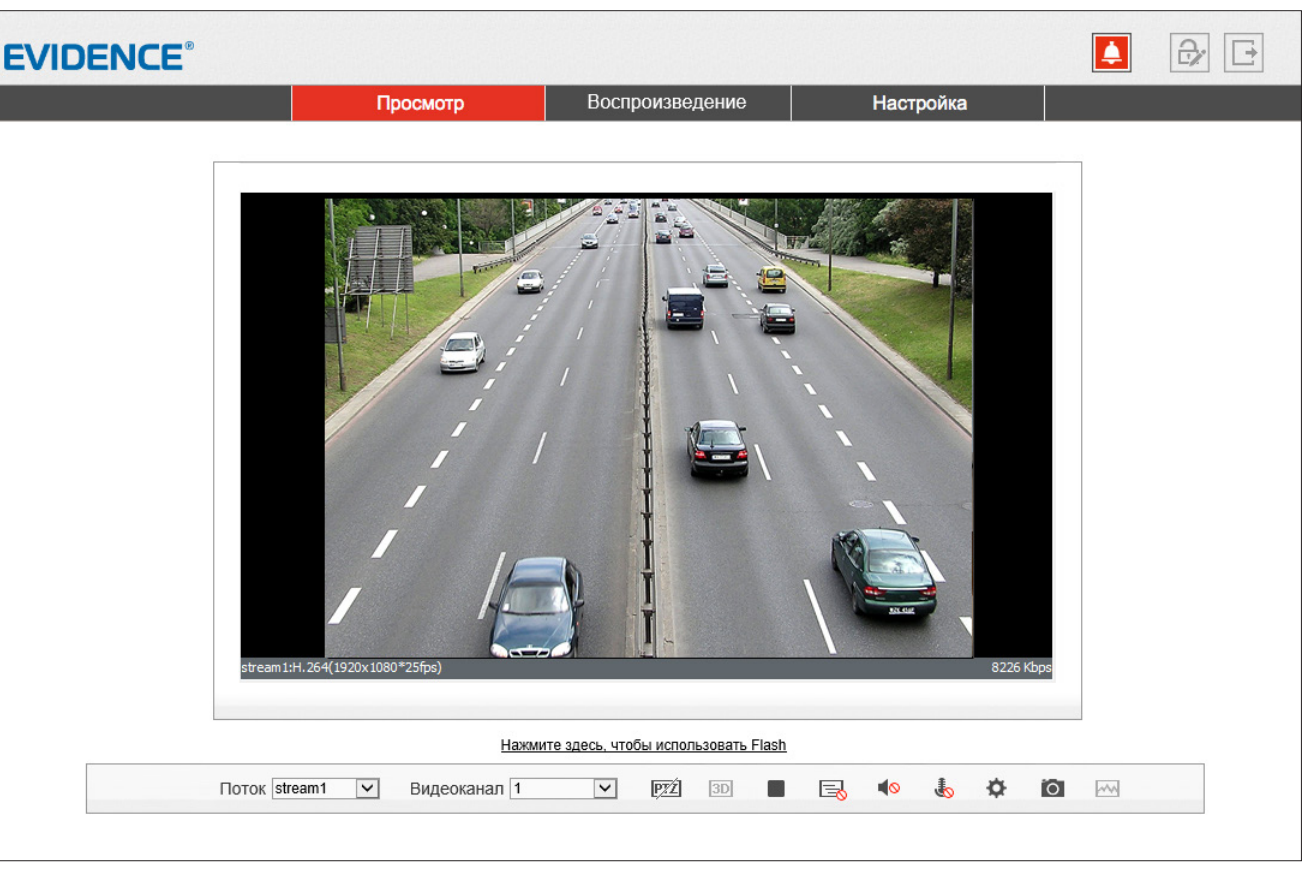

 $\overline{\bullet}$ Поток stream1

Выбор потока, транслируемого в окне просмотра (основной в высоком разрешении либо дополнительный в более низком)

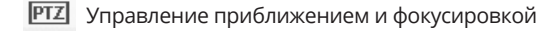

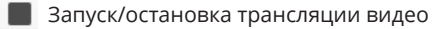

Включение/отключение режима видео с задержкой

**Включение/отключение передачи звука от микрофона** 

**Включение/отключение передачи звука на динамики,** подключенные к аудиовыходу камеры

Вызов меню настройки изображения

 Создание снимка экрана (кадра) с записью его на ПК в папку C://snapshot/дата\_снимка

#### **ПРОСМОТР**

## **ВЕРХНЕЕ МЕНЮ**

#### **ПРОСМОТР**

12

*Просмотр видео в режиме реального времени*

#### **ВОСПРОИЗВЕДЕНИЕ**

*Поиск, просмотр и резервное копирование записей, расположенных на карте памяти*

## **НАСТРОЙКА**

*Настройка видеопотоков, сетевых параметров, даты и времени, детектора движения, режима записи, приватных зон и других системных параметров камеры*

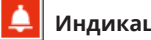

## **Индикация тревоги**

При срабатывании детектора движения или тревожных контактов в верхней части окна появится иконка, сигнализирующая о появлении тревоги. Чтобы просмотреть информацию о том, какое событие вызвало тревогу, нажмите на иконку.

Cмена текущего пароля

Выход из системы, смена пользователя

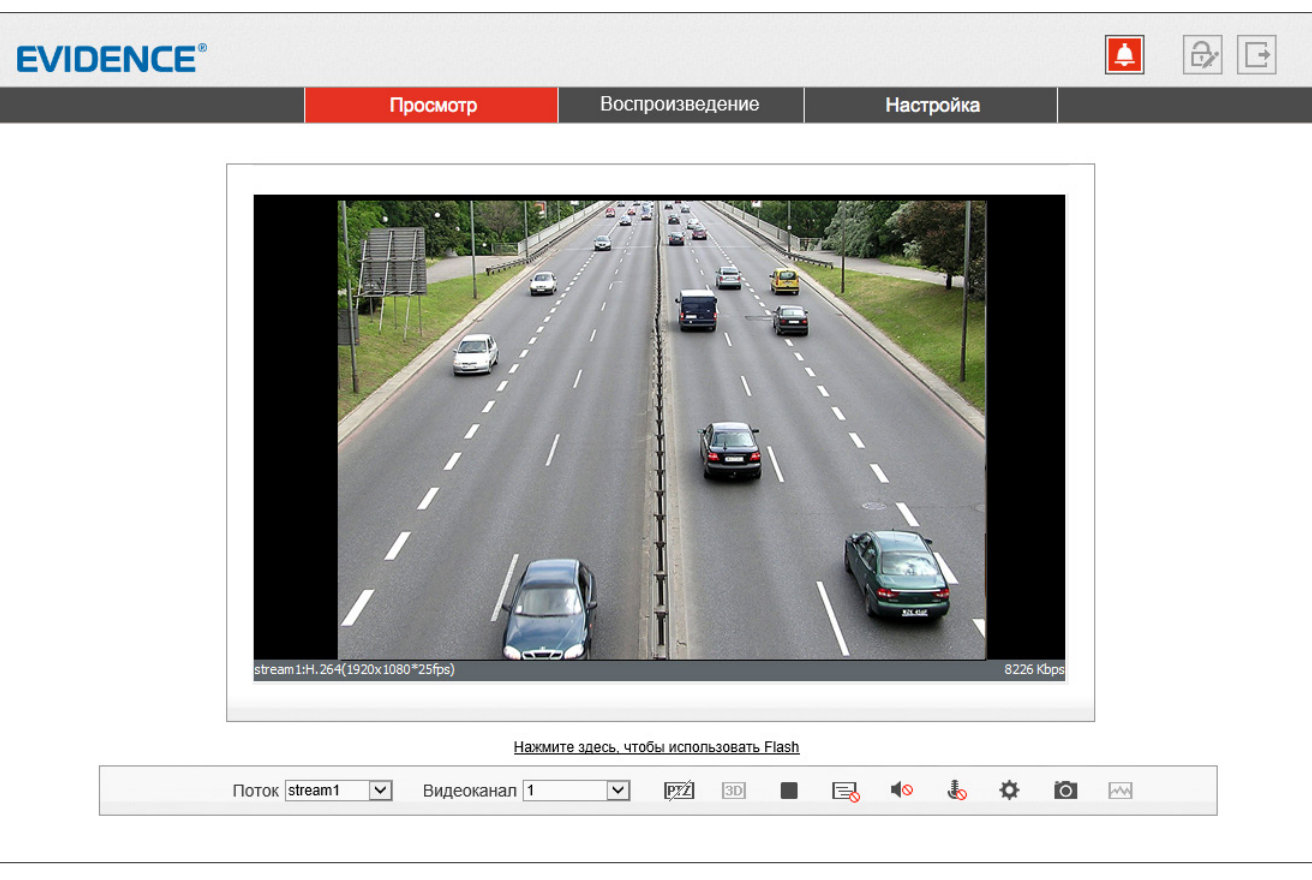

# 13 **НАСТРОЙКА ИЗОБРАЖЕНИЯ**

Для настройки изображения, получаемого с камеры, нажмите кнопку в нижней части экрана или выполните щелчок правой кнопкой мыши на области просмотра видео и выберите пункт **[Настройка камеры]**.

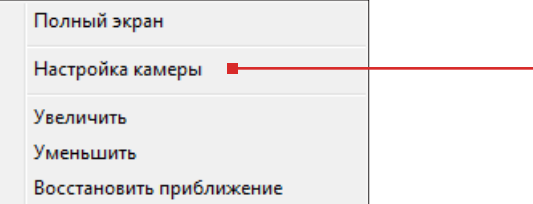

Регулируя параметры в появившемся окне и контролируя при этом изображение, произведите настройку.

По окончании настройки нажмите **[Сохранить]** для подтверждения внесенных изменений, либо **[Закрыть]** для выхода из окна без сохранения изменений.

Для отмены изменений и возврата к ранее сохраненным параметрам нажмите **[Сброс]**.

Кнопка **[Сброс настроек]** позволяет восстановить все параметры на стандартные заводские значения.

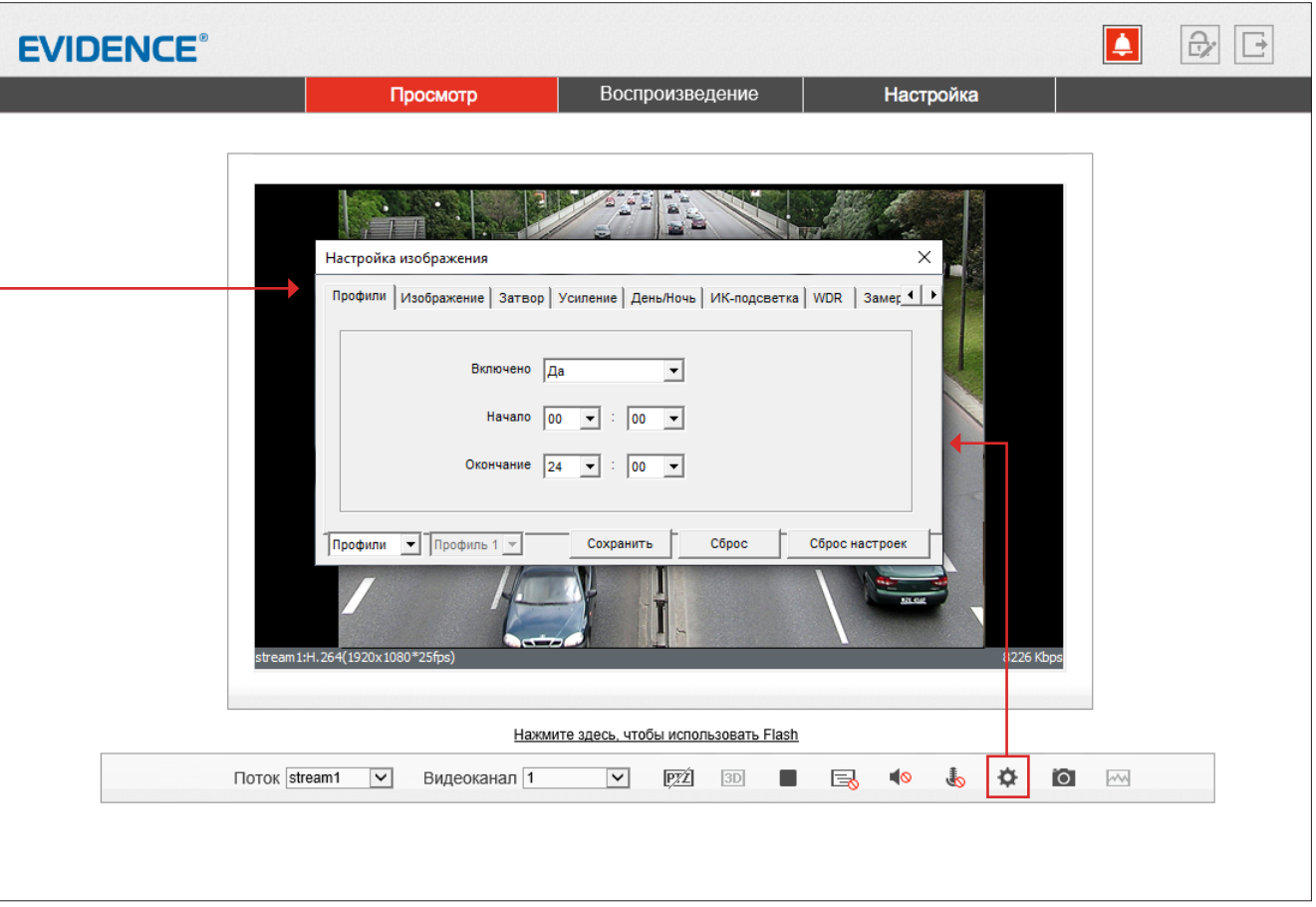

#### **ПРОФИЛИ**

создание настроечных профилей и интервалов времени для их автоматической смены

**ИЗОБРАЖЕНИЕ** яркость, насыщенность, контрастность и резкость

**СЦЕНА** поворот избражения, коридорный режим

#### **ЭКСПОЗИЦИЯ**

измерение экспозиции, режим работы электронного затвора

**БАЛАНС БЕЛОГО** настройка параметров баланса белого

**ДЕНЬ/НОЧЬ** режимы работы ИК-фильтра

#### **ШУМОПОДАВЛЕНИЕ**

настройка системы шумоподавления 2D/3D-DNR

## **УЛУЧШЕНИЕ ИЗОБРАЖЕНИЯ**

настройка дополнительных функций обработки изображения

### **ПРИБЛИЖЕНИЕ / ФОКУСИРОВКА**

управление моторизированным объективом

#### 14 **НАСТРОЙКА ИЗОБРАЖЕНИЯ (продолжение)**

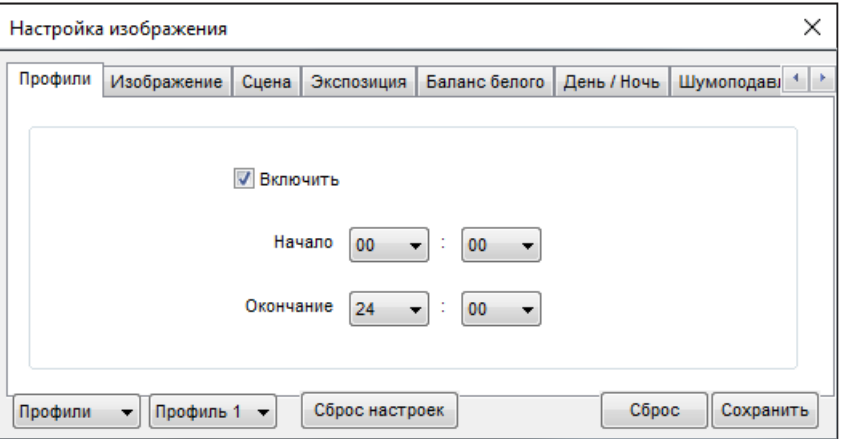

#### Настройка изображения  $\times$ Изображение Сцена Экспозиция Баланс белого День / Ночь Шумоподав 4 Профили 50 50 Яркость Насыш.  $100$  $\theta$ 100  $\overline{a}$ 50 60 Контраст Резкость 100 100  $\Omega$  $\Omega$ • Профиль 1 • Сброс настроек Côpoc Сохранить Профили

#### **ПРОФИЛИ**

Стандартно выбранные параметры изображения применяются постоянно, однако для того, чтобы в различное время суток (то есть при различных условиях съемки) могли применяться различные настройки, в камере предусмотрено 4 так называемых «профиля».

Для настройки профиля в левом нижнем углу окна измените режим на **[Профили]**, а в поле справа укажите его номер.

В поле **[Включен]** установите значение **[Да]** и задайте время, в течение которого должны применяться параметры данного профиля.

Произведите настройку параметров и нажмите **[Сохранить]**.

#### **ПРИМЕЧАНИЕ:**

При выходе из окна настройки система предложит переключиться обратно в стандартный режим. Если вы хотите использовать профили настроек, нажмите **[Нет]**, чтобы отказаться.

#### **ИЗОБРАЖЕНИЕ**

Настройка яркости, насыщенности, контрастности и резкости изображения

Переместите курсор для каждого из параметров в требуемое положение.

#### 15 **НАСТРОЙКА ИЗОБРАЖЕНИЯ (продолжение)**

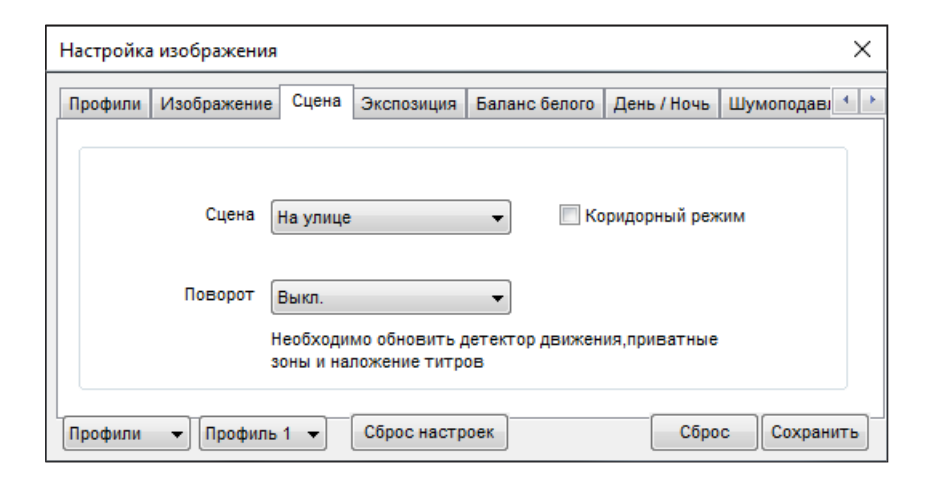

#### **СЦЕНА**

Настройка ориентации изображения

**Сцена** — предустановленные настройки для работы на улице или в помещении

#### **Поворот**

Установите режим изменения ориентации изображения *Выключен* — изображение без изменений *По горизонтали* — отражение изображения по горизонтали *По вертикали* — отражение изображения по вертикали *Поворот* — поворот изображения на 180°

#### **Коридорный режим**

Коридорный режим позволяет изменить ориентацию изображения на вертикальную (9:16) и за счет этого более рационально контролировать узкие пространства, для которых в стандартном режиме значительную часть кадра занимают неинформативные боковые области. Примерами таких пространств являются коридоры, проходы и лестничные пролеты.

#### **ПРИМЕЧАНИЕ:**

При включении коридорного режима может потребоваться перенастройка зон детекции движения, приватных зон и местоположения титров

(см. разделы Тревога **>>** Детектор движения, Приватные зоны, Системные **>>** Титры).

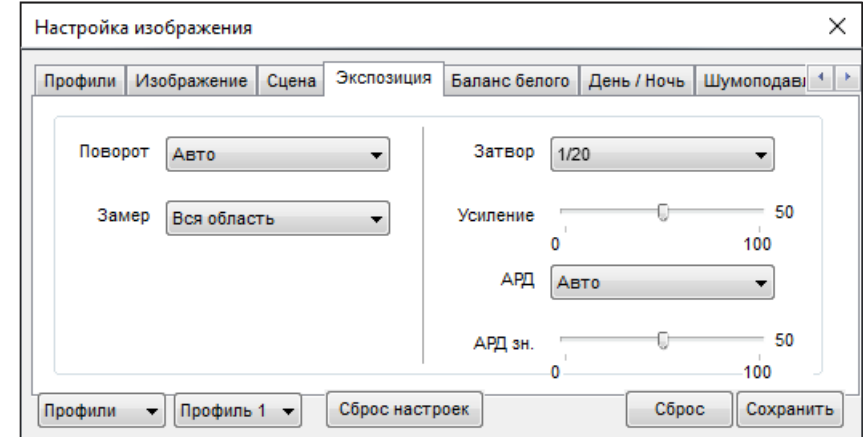

#### **ЗАМЕР ЭКСПОЗИЦИИ**

Настройка метода измерения экспозиции и режима работы электронного затвора

#### **Сцена**

Выберите режим работы электронного затвора:

*Авто* — режим автоматического контроля скорости затвора – установите максимальное значение в диапазоне от 1 до 1/20000 секунд в поле **[Затвор]** 

*Ручной* — режим с фиксированной скоростью затвора – установите значение в диапазоне от 1 до 1/20000 секунд в поле **[Затвор]**

*Приоритет затвор*а — приоритет имеет затвор, диафрагма регулируется автоматически – установите значение в диапазоне от 1 до 1/20000 секунд в поле **[Затвор]**

#### **Замер**

Выберите метод измерения экспозиции:

*Вся область* — при измерении освещенности вся область изображения измеряется симметрично, с одинаковым приоритетом

*Центральная область* — при измерении освещенности центральная область (1/5 изображения) является приоритетной

**Затвор** — скорость затвора может иметь значение от 1 до 1/20000 секунд **Усиление** — коэффициент усиления может иметь значение от 1 до 100 дБ

#### 16 **НАСТРОЙКА ИЗОБРАЖЕНИЯ (продолжение)**

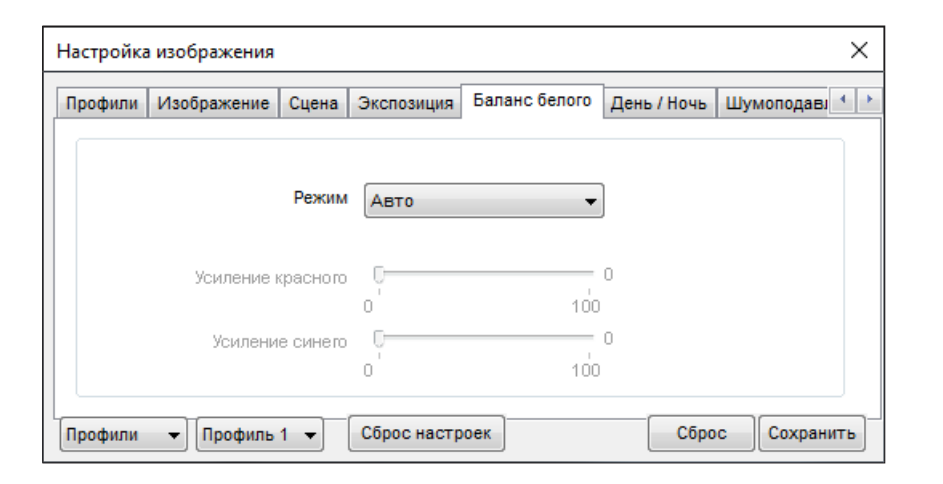

#### **БАЛАНС БЕЛОГО**

Настройка баланса белого для правильной цветопередачи изображения

В камере предусмотрены стандартные режимы баланса белого для различных условий установки (в помещении, на улице, под разные типы ламп), а также режимы автоматической и ручной регулировки.

**Авто** — автоматическая настройка баланса белого в соответствии с текущими условиями **Ручной** – ручная настройка баланса белого

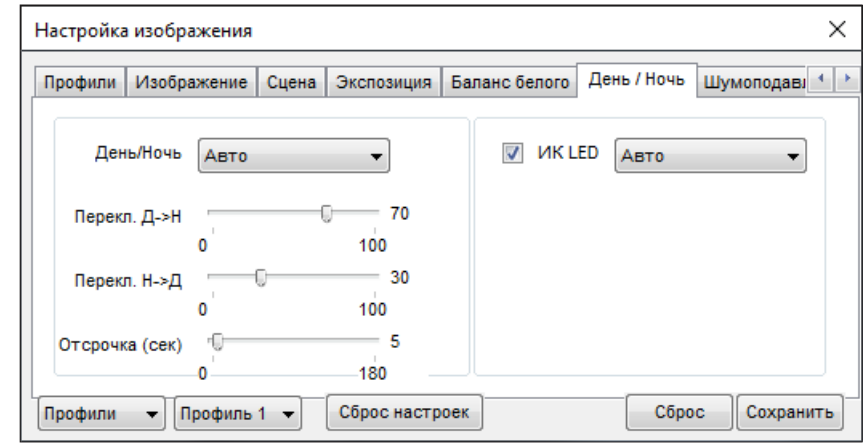

#### **ДЕНЬ/НОЧЬ**

Настройка режимов работы ИК-фильтра и ИК-подсветки

В зависимости от уровня освещенностикамера может работать в цветном или черно-белом режимах. При работе в цветном режиме ИК-фильтр отсекает часть светового излучения, корректируя цветопередачу. При переходе в черно-белый режим ИК-фильтр убирается для увеличения чувствительности.

**Авто** — автоматическое переключение режимов в зависимости от уровня освещенности При выборе автоматического режима в поле **[Отсрочка]** задается время задержки при переключении. Это позволяет исключить слишком частую смену режимов в случае, если уровень освещенности объекта колеблется вблизи граничного значения.

**День** — постоянный режим **[День]** (цветное изображение)

**Ночь** — постоянный режим **[Ночь]** (черно-белое изображение)

**Время** — переключение режимов по заданному времени, независимо от уровня освещенности; время, при котором осуществляется переход из дневного режима в ночной (Д-Н) и обратно (Н-Д) указывается ниже.

#### **ИК-подсветка** — настройка яркости ИК-подсветки

Установите автоматический режим работы (мощность определяется системой в зависимости от фокусного расстояния объектива) или укажите уровень мощности вручную от 0 до 100

# 17 **НАСТРОЙКА ИЗОБРАЖЕНИЯ (продолжение)**

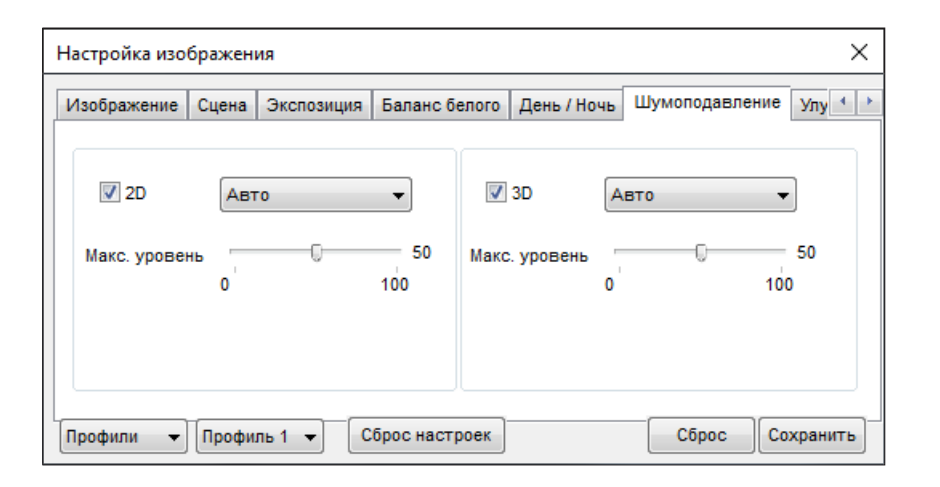

#### **ШУМОПОДАВЛЕНИЕ**

Настройка параметров 2D/3D шумоподавления

Функция подавления шумов обеспечивает высокое качество изображения в условиях низкой освещенности. Двумерное шумоподавление устраняет шумы, возникающие при съемке статичных сцен, трехмерное — размытость изображения в условиях динамических сцен.

В левой части окна указываются параметры 2D-DNR, в правой — параметры 3D-DNR.

**Авто** — уровень подавления шумов регулируется автоматически **Выключен** — шумоподавление не используется **Ручной** — уровень пространственного (2D) и временного (3D) воздействий устанавливается вручную

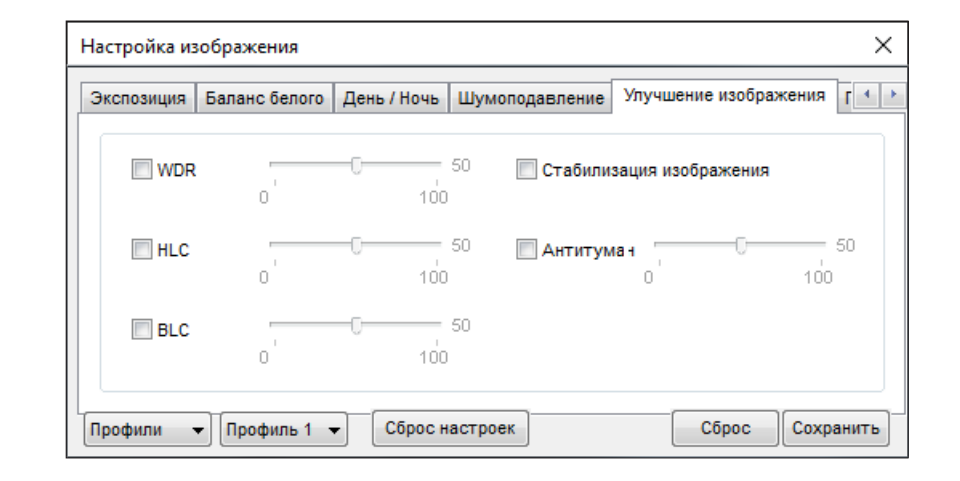

#### **УЛУЧШЕНИЕ ИЗОБРАЖЕНИЯ**

Настройка дополнительных систем улучшения изображения

Настройка дополнительных функций, обеспечивающих высокое качество изображения в сложных условиях съемки.

**WDR** – широкий динамический диапазон – функция, позволяющая получить изображение без засвеченных или темных зон при резком перепаде освещения

**HLC** – подавление яркого света – функция, маскирующая точечные источники света и обеспечивающая хорошую различимость прилегающих к ним участков кадра

**BLC** – компенсация задней засветки – функция, обеспечивающая хорошую различимость объектов, расположенных на ярком фоне

**Стабилизация изображения** – функция, позволяющая устранить смазанность изображения при дрожании камеры от ветра, проезжающего транспорта или создающего вибрацию оборудования

**Антитуман** – функция, позволяющая улучшить изображение в условиях низкой контрастности (тумана, дыма, смога, сильных осадков)

#### 18 **НАСТРОЙКА ИЗОБРАЖЕНИЯ (продолжение)**

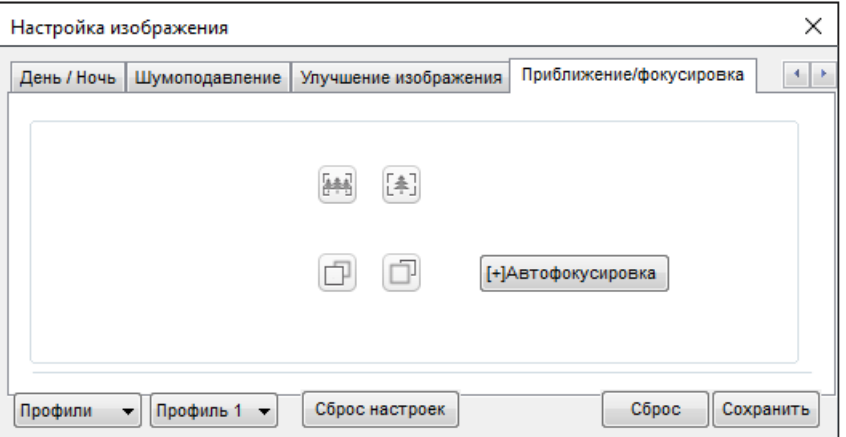

#### **ПРИБЛИЖЕНИЕ / ФОКУСИРОВКА**

Управление моторизированным объективом

Настройка отдаления и приближения изображения (увеличения/уменьшения угла обзора) Установите необходимое приближение при помощи кнопок [ 4] и [44]. Для фокусировки объектива используйте кнопки  $\Box$  и  $\Box$ .

Для автоматической настройки фокуса нажмите кнопку **[Автофокусировка]**.

#### **ВОСПРОИЗВЕДЕНИЕ**

#### 19 **ВОСПРОИЗВЕДЕНИЕ**

Раздел предназначен для поиска, воспроизведения и копирования записей, расположенных на карте памяти.

#### **Поиск записей**

Для поиска записей по архиву укажите в поле **[Начало]** начальную дату и время поиска, в поле **[Конец]** — конечную. Интервал поиска должен быть не менее двух минут и не более одной недели. Нажмите **[Поиск]**.

На временной шкале появятся все найденные записи, они будут показаны в виде отрезков разного цвета. Зеленый цвет обозначает обычную запись, красный — запись при наличии тревоги, серый — отсутствие записи.

Слева находятся кнопки управления масштабом шкалы.

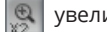

увеличить масштаб в два раза

уменьшить масштаб в два раза

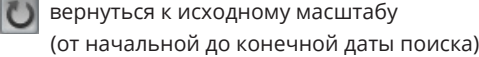

#### **Воспроизведение записей**

Записи воспроизводятся в окне просмотра. Управление воспроизведением осуществляется кнопками, расположенными ниже. Кроме того, в верхней строке окна находится кнопка включения/отключения звука **...** 

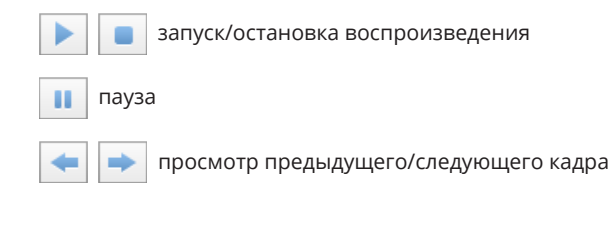

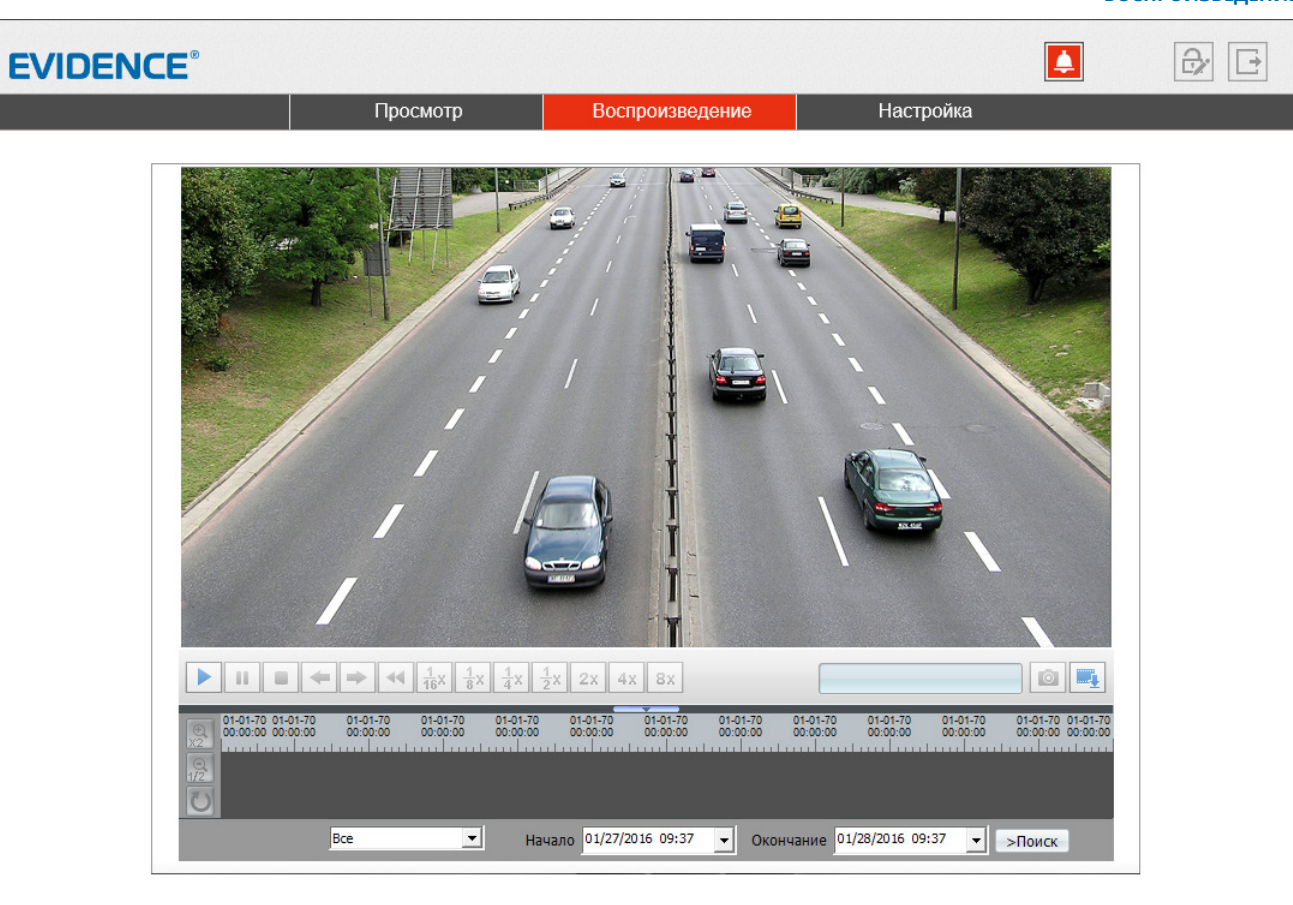

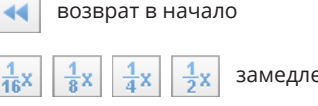

 $2x$ 

замедленный просмотр (x2, x4, x8, x16)

 $4x$  |  $8x$  | ускоренный просмотр (x2, x4, x8)

03-06-2014  $10:05:42$ 

Справа от кнопок управления отображается текущее время записи в формате ММ-ДД-ГГГГ, где ММ — месяц, ДД — день, ГГГГ — год.

#### **ВОСПРОИЗВЕДЕНИЕ**

## 20 **ВОСПРОИЗВЕДЕНИЕ (продолжение)**

Выполните щелчок правой кнопкой мыши на окне просмотра для вызова диалогового окна.

Увеличить

Уменьшить Восстановить приближение

**Увеличить / Уменьшить** управление цифровым приближением

**Восстановить приближение** отмена цифрового приближения

#### **Снимок экрана**

При просмотре архивного видео, на ПК может быть сохранен отдельный снимок экрана (кадр).

Для этого нажмите на кнопку **0** 

## **ПРИМЕЧАНИЕ:**

Все снимки экрана автоматически сохраняются в папку C:\snapshot\ГГГГММДД, где ГГГГММДД — дата съемки.

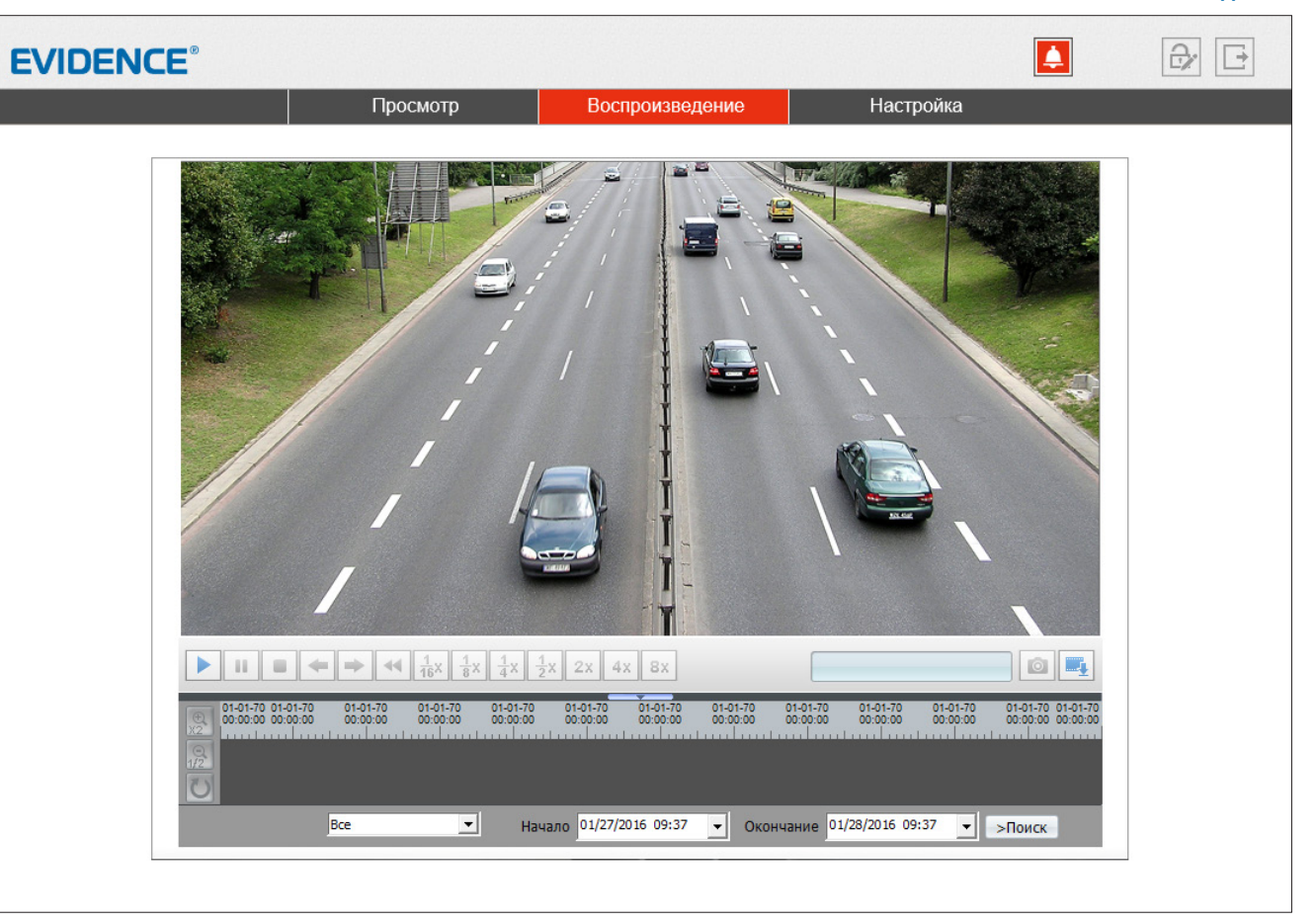

21

**ВОСПРОИЗВЕДЕНИЕ » РЕЗЕРВНОЕ КОПИРОВАНИЕ** 

# РЕЗЕРВНОЕ КОПИРОВАНИЕ ЗАПИСЕЙ

Для всех найденных на карте памяти записей можно создать резервную копию (сохранить запись на ПК).

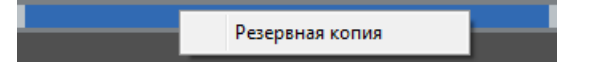

Для этого на временной шкале необходимо выделить (удерживая левую кнопку мыши) участок записи, его цвет изменится на синий, а затем выполнить щелчок правой кнопкой мыши и выбрать [Резервная копия].

Откроется окно, позволяющее настроить параметры копирования и управлять текущими задачами.

Для предварительной настройки параметров копирования нажмите

#### Параметры резервного копирования

Нажмите  $\pm$  и в появившемся окне выберите директорию, в которую будут сохраняться резервные копии. Если в указанной директории необходимо создать вложенную папку с копиями, укажите в списке [Создать папку] значение [IP устройства] или [ID устройства]. Названием вложенной папки будет соответственно IP-адрес или ID камеры. Если выбрано значение [Нет], вложенная папка создаваться не будет.

Поле [Размер файла] позволяет ограничить его максимальный объем. При копировании записи большего объема, она будет разделена на несколько отдельных файлов.

При резервном копировании записи, на которой существует пробел (отрезок без записи), для каждого отдельного участка будет создан свой файл. Так, для примера на рисунке ниже сохраняется два файла.

Чтобы копирование осуществлялось единым файлом, в поле [Объединять файлы] укажите [Да].

По завершении настройки нажмите кнопку [Сохранить].

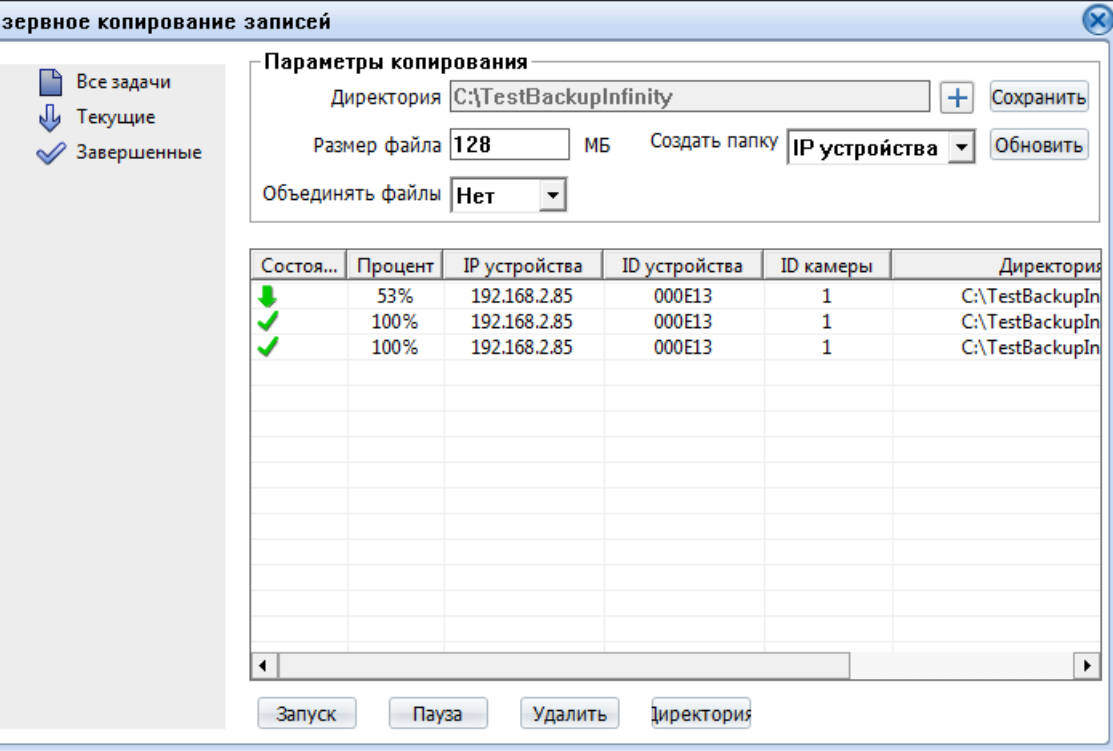

#### Управление задачами

Все текущие и завершенные задачи копирования показаны в таблице.

Чтобы приостановить копирование, выделите соответствующую строку и нажмите [Пауза].

Для отмены копирования нажмите [Удалить].

Чтобы открыть папку с сохраненными копиями, нажмите кнопку [Директория].

#### **ИНФОРМАЦИЯ**

## ПРОСМОТР ИНФОРМАЦИИ О КАМЕРЕ

#### Камера

22

Для идентификации устройства через интерфейсы различного программного обеспечения используются код (ID), MAC-адрес и имя камеры. ID и MAC-адрес - уникальные номера камеры, присваиваемые производителем; они не могут быть изменены. Имя камеры - любое цифро-буквенное обозначение устройства, настраиваемое пользователем.

Укажите имя камеры и нажмите в

#### Данные о системе и камере

Разделы позволяют просмотреть сведения о текущей версии камеры и программного обеспечения, которые могут понадобиться при обращении в службу технической поддержки, а также общую информацию: количество тревожных входов/выходов, последовательных портов, сетевых разъемов.

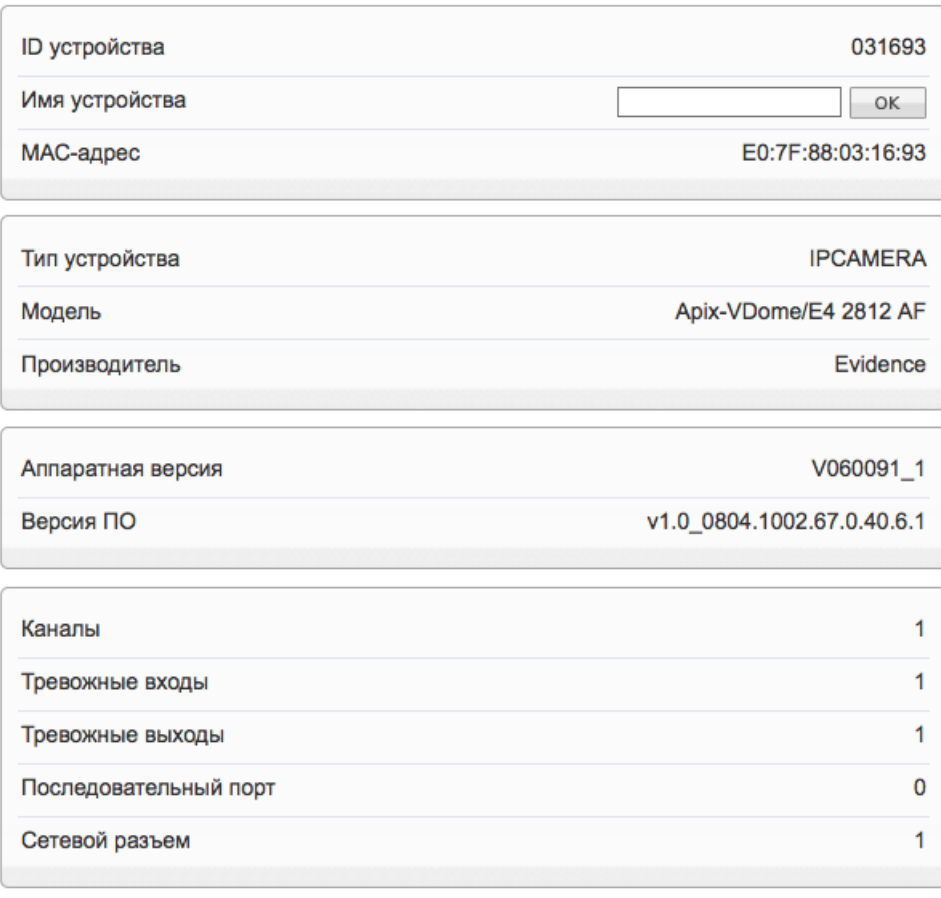

#### **КОДИРОВАНИЕ ПОТОКА >> ОСНОВНОЙ ПОТОК**

#### 23 **НАСТРОЙКА РАЗРЕШЕНИЯ И ФОРМАТА ВИДЕОПОТОКОВ**

Камера поддерживает одновременную передачу двух потоков видео в форматах H.265, H.264 или M-JPEG. Раздел позволяет настроить параметры каждого из потоков.

**H.265** — формат видеосжатия с применением более эффективных алгоритмов по сравнению с кодеками предыдущих поколений (H.264 и M-JPEG). Более высокая производительность нового кодека обусловлена его значительными структурными улучшениями, которые позволяет увеличить степень сжатия цифровых видеоданных и существенно повысить качество изображения.

**H.264** – формат, обеспечивающий высокую степень сжатия за счет межкадрового предсказания для группы кадров (GOP). H.264 позволяет передавать данные по сетям с низкой пропускной способностью и вести запись видео при ограниченном объеме архива.

Для формата H.264 можно выбрать один из следующих профилей сжатия: **Base Profile** (Базовый профиль) H.264 — кодирование видео для мобильных устройств и интернет-видео

**Main Profile** (Основной профиль) H.264 — кодирование видео стандартной четкости **High Profile** (Высокий профиль) H.264 — кодирование видео высокого разрешения

Формат **M-JPEG** использует покадровое сжатие, за счет чего обеспечивается высокое качество видео и возможность его детального анализа. Однако, M-JPEG требует большего объема архива.

#### **Номер потока и обозначение**

Для настройки потока выберите его номер и введите обозначение (имя) в поле ниже. Указанное имя используется в списке выбора потоков на странице просмотра и отображается в строке параметров.

#### **Формат сжатия видео**

Выберите необходимый формат – H.265, H.264 или M-JPEG

#### **Режим кодирования**

Укажите профиль для формата H.264 – базовый, основной или высокий. Для форматов H.265 и M-JPEG доступен только режим кодирования по умолчанию.

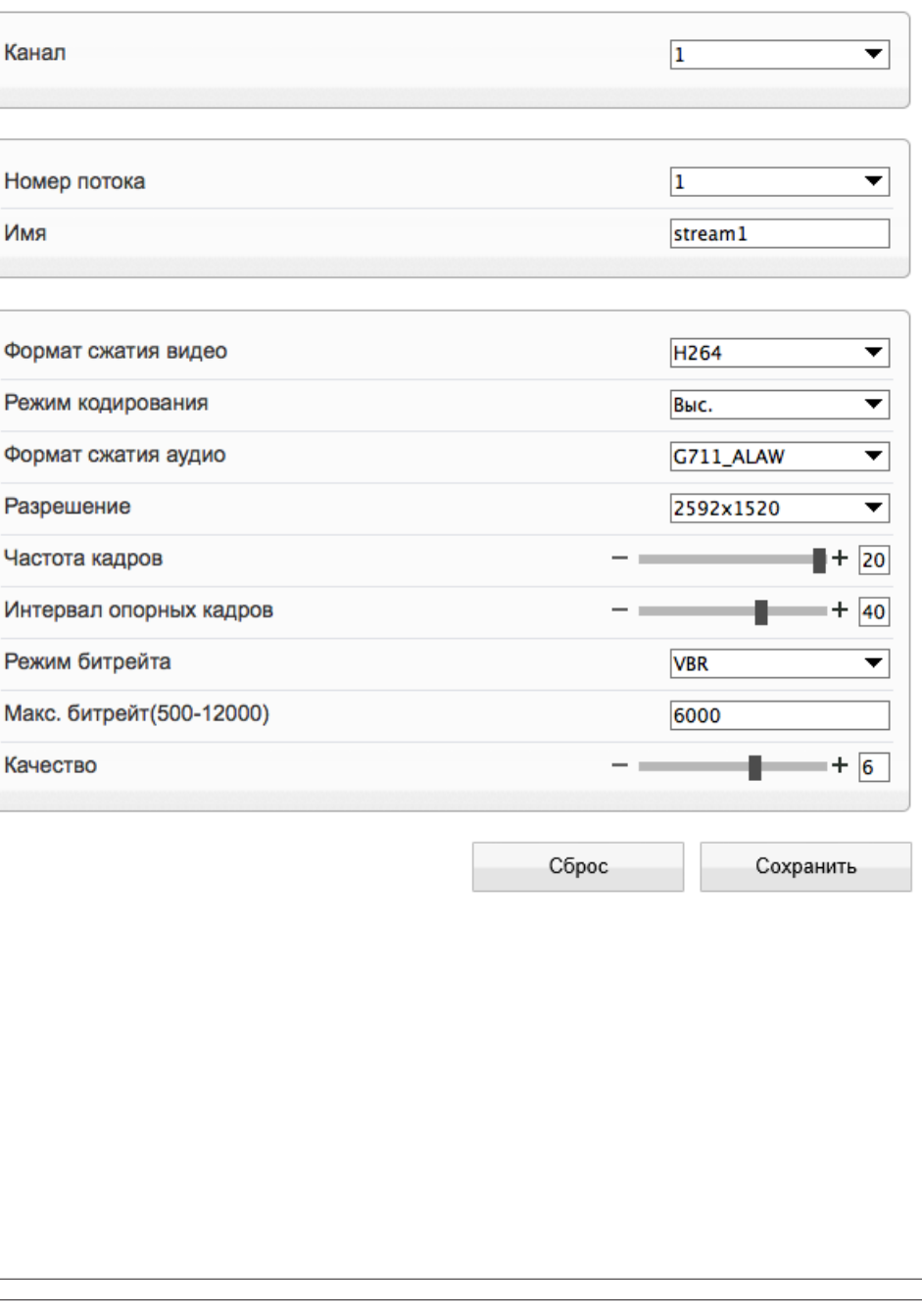

#### **КОДИРОВАНИЕ ПОТОКА >> ОСНОВНОЙ ПОТОК**

## 24 **НАСТРОЙКА РАЗРЕШЕНИЯ И ФОРМАТА ВИДЕОПОТОКОВ (продолжение)**

#### **Формат сжатия аудио**

Камера поддерживает возможность прослушивания и записи аудио (см. раздел Системные **>>** Микрофон). Укажите формат сжатия аудио: G711\_ULAW (64 кбит/с), G711\_ALAW (64 кбит/с), либо RAW\_PCM. Значение NONE обозначает, что поток видео транслируется без звука.

#### **Разрешение и частота кадров**

Для первого потока доступно разрешение 1920 х 1080 или 1280 х 720, для второго потока – 720 х 576, 640 х 480, 640 х 360, 352 х 288 и 320 х 240.

#### **Интервал опорных кадров H.264**

Интервал определяет частоту следования опорных (I-) кадров, промежутки между которыми заполняются производными (P-) кадрами. За счет того, что только I-кадры содержат полное изображение, а P-кадры — лишь отличия от предыдущего изображения, больший интервал позволяет снизить объем передаваемых данных. Однако точность при воспроизведении видео в данном случае также снижается.

#### **Битрейт**

Укажите режим постоянного (CBR) или переменного (VBR) битрейта. В режиме VBR сжатие потока регулируется в зависимости от сложности изображения: для статических сцен битрейт ниже, для динамических — выше. Таким образом постоянно обеспечивается заданное качество изображения. Режим VBR требует большей пропускной способности сети, поэтому если полоса пропускания ограничена, рекомендуется использовать режим CBR, при котором стабильное качество изображения не гарантируется, но значение скорости потока всегда фиксировано. При выборе режима CBR укажите в поле ниже фиксированное значение битрейта в кбит/с.

При выборе режима VBR укажите в поле ниже максимальное значение битрейта и выберите качество изображения (1 — низкое, 9 — высокое). Битрейт не будет превышать максимального значения независимо от того, какой уровень качества выбран. По этой причине не рекомендуется устанавливать высокое качество, если указано низкое значение битрейта.

По окончании настройки нажмите **[Сохранить]** для подтверждения внесенных изменений или **[Сброс]** для возврата к ранее сохраненным параметрам раздела.

### **ПРИМЕЧАНИЕ:**

Прежде чем перейти к настройке другого потока, также нажмите **[Сохранить]**.

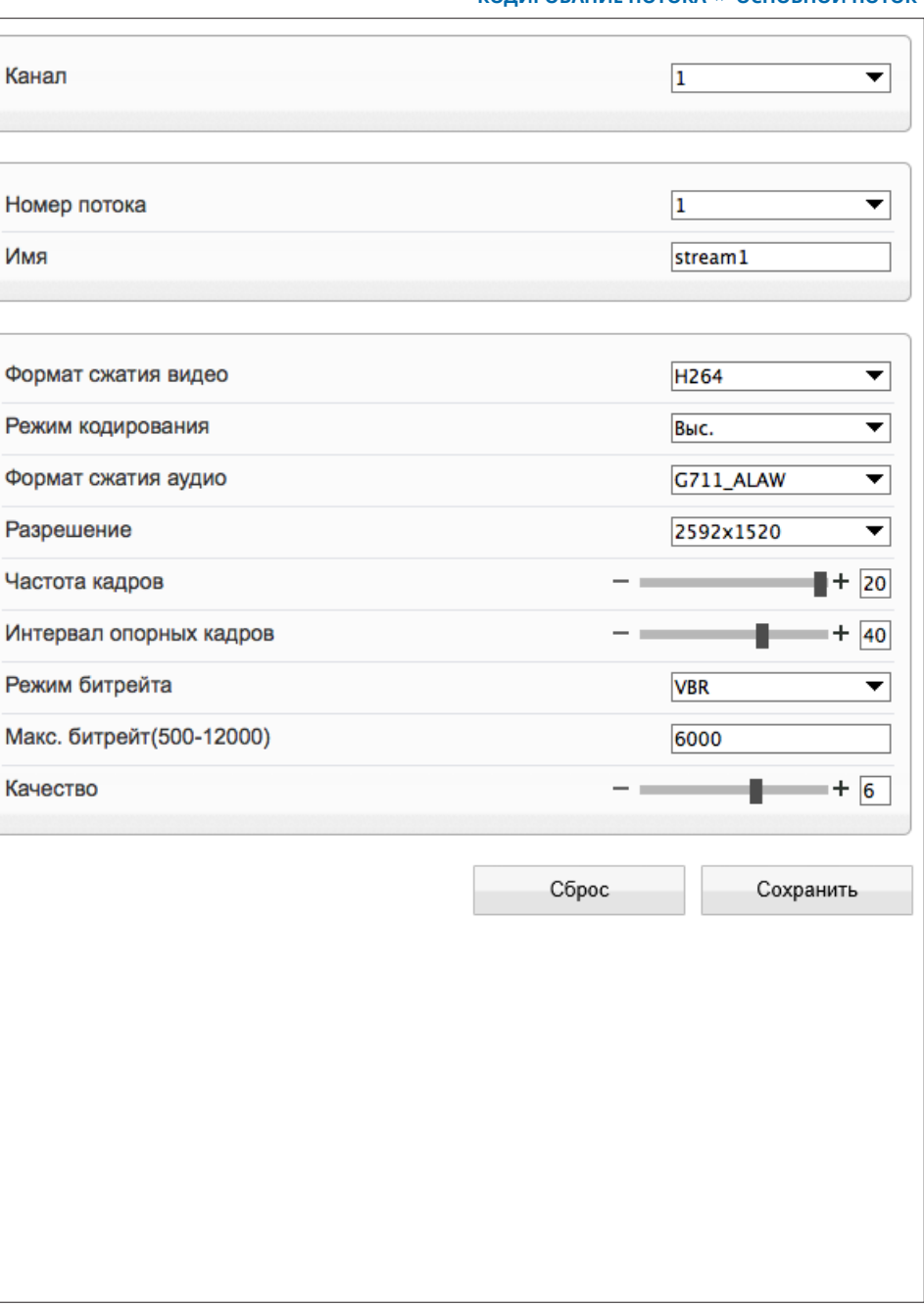

#### **КОДИРОВАНИЕ ПОТОКА >> ПОТОК SVC**

#### 25 **ПОТОК SVC**

SVC - третий поток, передаваемый камерой. Он формируется на базе первого или второго потока, путем отбрасывания из него части кадров.

В поле **[Базовый поток]** укажите какой из потоков следует брать за полный, а в поле **[Интервал Р-кадров]** выберите долю отбрасываемых кадров.

Например, если для базового потока установлено разрешение 1920 х 1080 и частота кадров равна 24, а интервал Р-кадров имеет значение 1/3, SVC будет формироваться как поток видео с разрешением 1920 х 1080 при частоте 24/3=8 кадров в секунду.

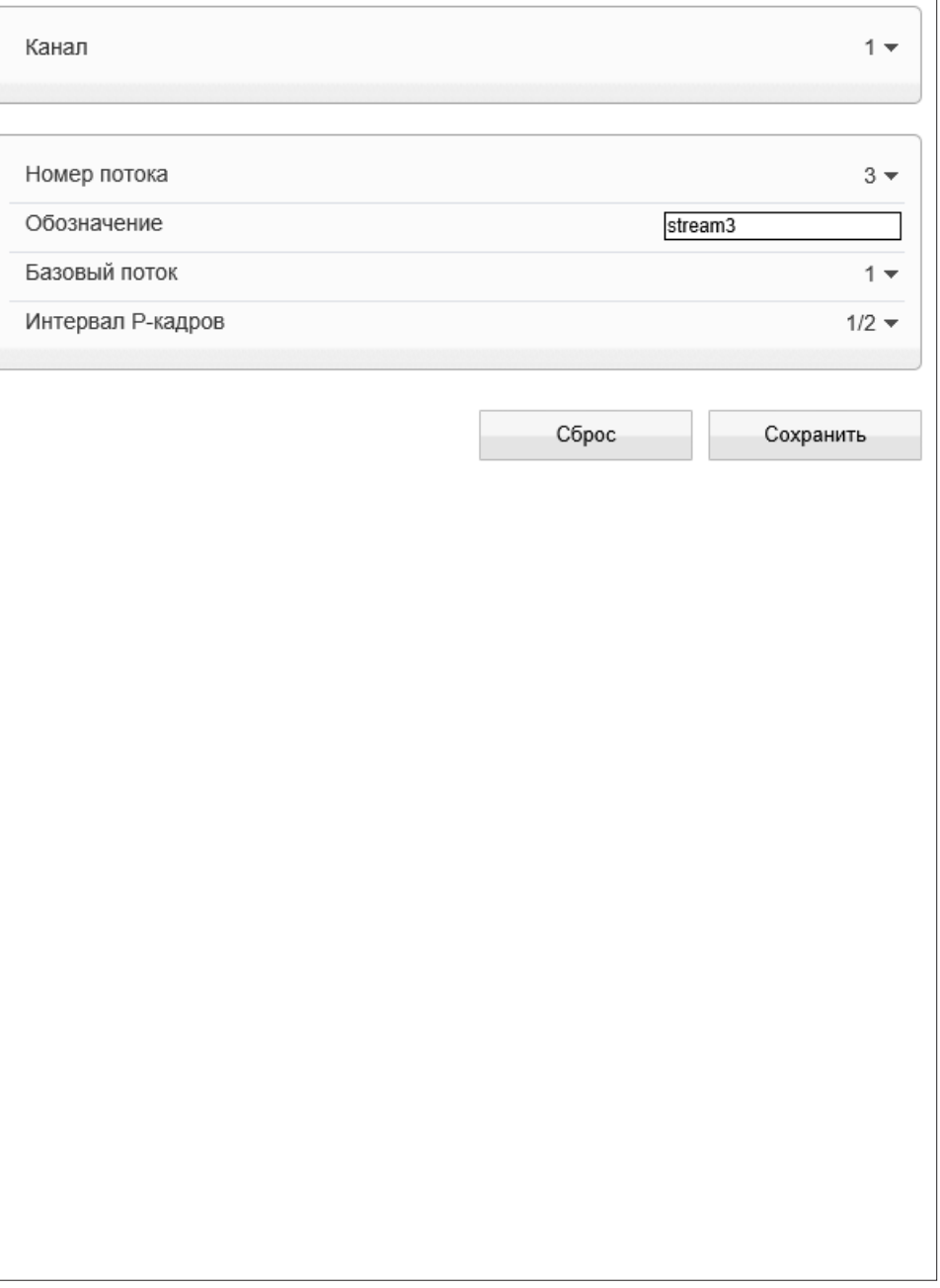

#### **КОДИРОВАНИЕ ПОТОКА >> ОБЛАСТИ ПРОСМОТРА**

#### 26

## **ОБЛАСТЬ ДЕТАЛЬНОГО ПРОСМОТРА (ROI)**

Настройка области детального просмотра позволяет передавать в потоке не полное изображение, а только определенную (наиболее важную) его часть.

Выберите номер потока, для которого осуществляется настройка, и установите на изображении рамку, соответствующую области интереса.

При необходимости создайте дополнительные области интереса, изменив **[Номер области]**, а затем включите функцию ROI.

По окончании настройки нажмите **[Сохранить]** для подтверждения внесенных изменений или **[Сброс]** для возврата к ранее сохраненным параметрам раздела.

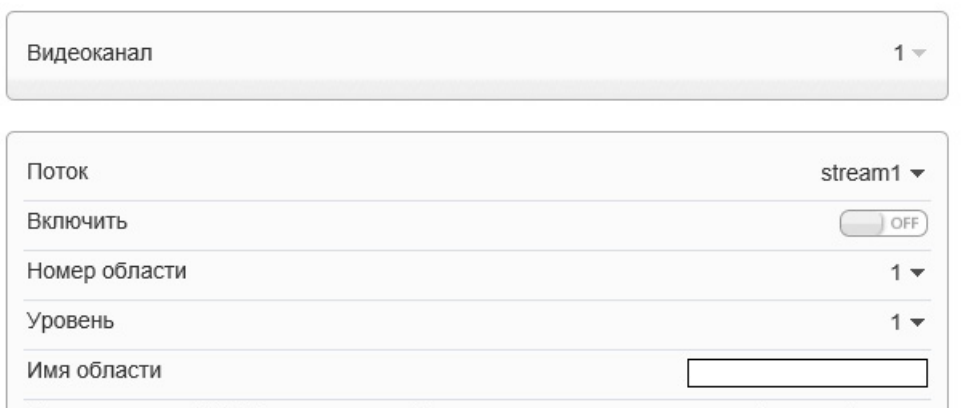

Макс. размер -60% ;Для удаления области выполните щелчок правой кнопкой мыши.

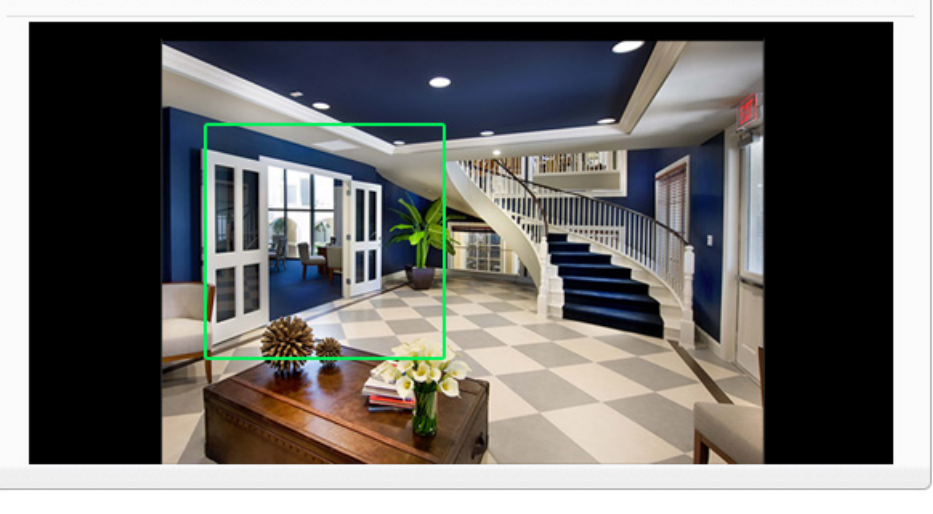

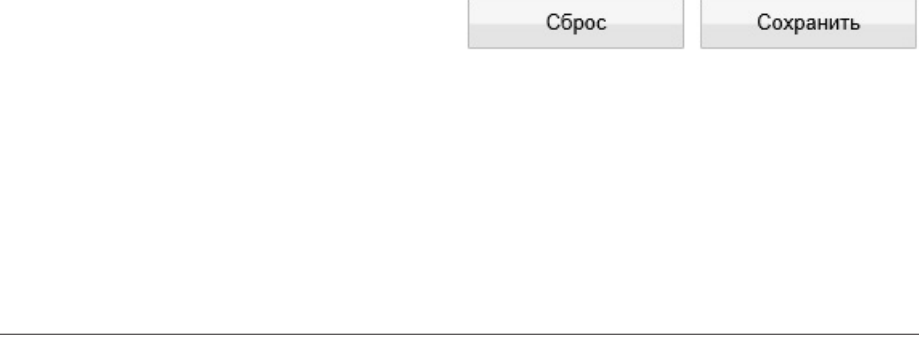

27

#### **СИСТЕМНЫЕ** » СЕТЬ

# НАСТРОЙКА СЕТЕВОГО ПОДКЛЮЧЕНИЯ

Раздел позволяет задать IP-адрес и сетевые параметры камеры вручную, либо выбрать режим автоматического получения IP-адреса и сетевых параметров от сервера DHCP.

#### Сетевые настройки

#### Получить IP-адрес автоматически (DHCP)

DHCP представляет собой протокол, позволяющий камере автоматически получить IP-адрес (динамический) и другие параметры, необходимые для работы в сети. Автоматическая настройка осуществляется только при условии, что в сети присутствует сервер DHCP.

#### **ПРИМЕЧАНИЕ**

Текущий IP-адрес камеры отображается в поле DHCP IP. Подключение к камере в данном режиме осуществляется через программу поиска IP-камер.

### **• Использовать следующий IP-адрес**

Сетевые параметры устанавливаются вручную. Укажите IP-адрес (статический), маску подсети, основной шлюз, предпочитаемый и альтернативный сервер DNS.

#### ПРИМЕЧАНИЕ:

Подключение к камере в данном режиме осуществляется через веб-браузер.

#### Максимальный размер блока

MTU — максимальный размер блока данных, передаваемого камерой. По умолчанию установлено стандартное значение для сети Ethernet - 1500 байт. При отсутствии специальных требований значение MTU изменять не рекомендуется.

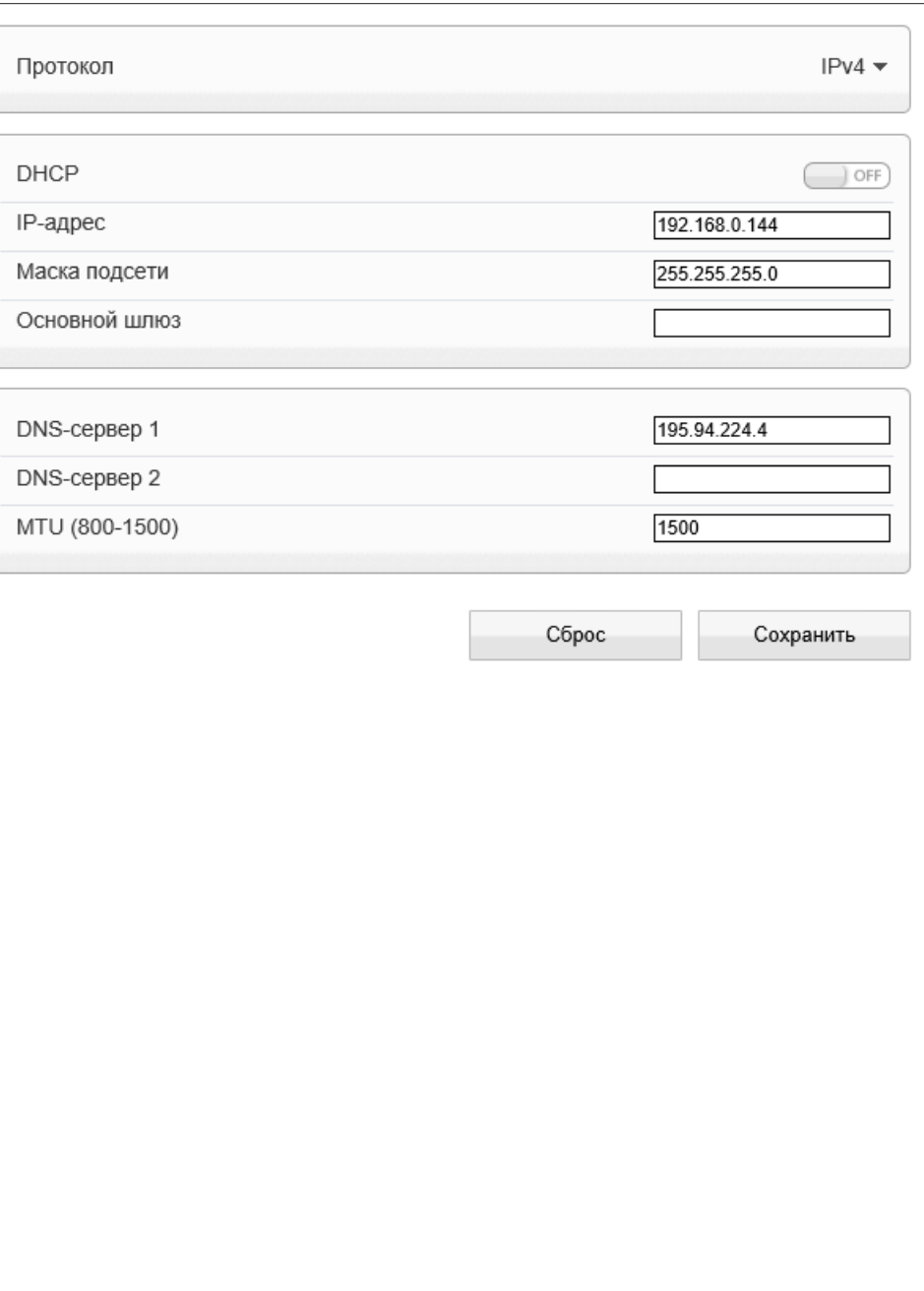

#### **СИСТЕМНЫЕ » ПОРТ**

#### НАСТРОЙКА ПОРТОВ 28

Раздел позволяет произвести настройку портов управления, HTTP, RTSP и RTMP для доступа к камере.

Порт управления - порт для управления настройками камеры (по умолчанию - 30001)

НТТР-порт - порт для подключения по протоколу HTTP, обеспечивающего доступ к камере через веб-интерфейс (значение по умолчанию - 80)

RTSP-порт - порт для подключения по протоколу RTSP, обеспечивающего просмотр видео в режиме реального времени при помощи Windows MediaPlayer, QuickTime Player, VLC Media Player и др. (значение по умолчанию - 554)

RTMP-порт - порт для подключения по протоколу RTMP, обеспечивающего просмотр в режиме реального времени при помощи Flash Player и др. (значение по умолчанию - 8080)

#### ПРИМЕЧАНИЕ:

Если НТТР-порт был изменен (например, с 80 на 85) для камеры с IP-адресом 192.168.0.250, в строке веб-браузера вместо http://192.168.0.250 необходимо ввести http://192.168.0.250:85.

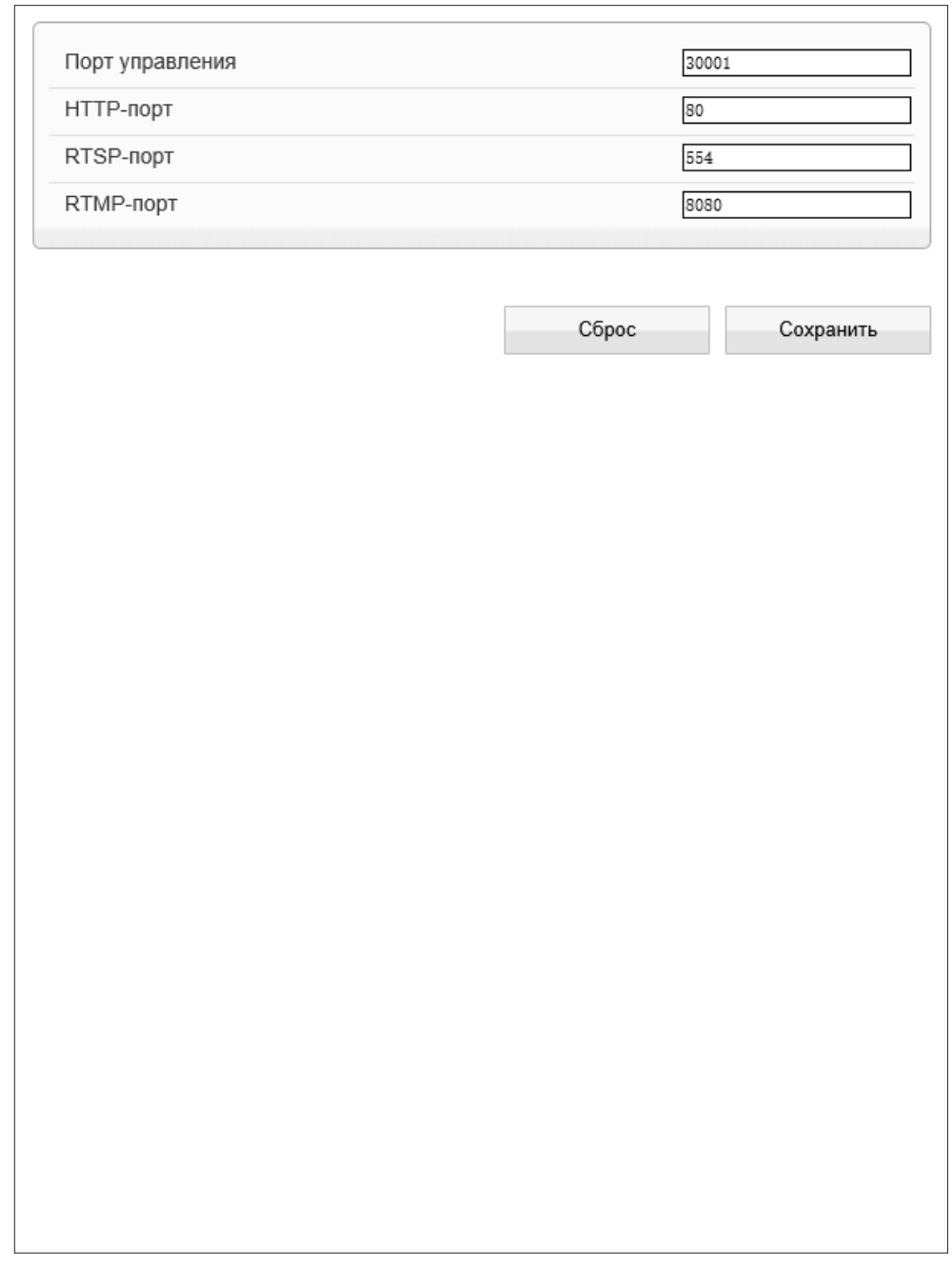

#### **СИСТЕМНЫЕ >> ДАТА И ВРЕМЯ**

#### 29 **НАСТРОЙКА ДАТЫ И ВРЕМЕНИ**

Раздел позволяет установить дату и время камеры, а также настроить параметры синхронизации с сервером точного времени (NTP).

Дата и время камеры задаются в формате ММ/ДД/ГГГГ ЧЧ:ММ:СС, где ГГГГ – год, ММ – месяц, ДД – число, ЧЧ – час, ММ – минута, СС – секунда. Текущее время камеры отображается в поле **[Время устройства]**.

## **Часовой пояс**

Установите в поле **[Часовой пояс]** местное время в виде смещения от среднего времени по Гринвичу (GMT).

#### **Переход на летнее время и обратно**

Для автоматического перевода часов на летнее время включите функцию и начальную (начало периода) и конечную (конец периода) даты перевода в формате ММ-НН-ДД ЧЧ:ММ (где ММ – месяц, НН – неделя, ДД — день недели, ЧЧ – час, ММ – минута).

#### **Дата и время**

Камера поддерживает несколько режимов синхронизации даты и времени.

#### **Время ПК**

Дата и время камеры устанавливаются в соответствии с системным временем компьютера.

#### **Вручную**

Дата и время камеры устанавливаются вручную, синхронизация не осуществляется.

#### **Синхронизация с сервером точного времени**

Дата и время камеры устанавливаются при помощи службы точного времени NTP, синхронизация с NTP осуществляется ежедневно. В поле **[NTP IP]** укажите адрес сервера точного времени, в поле ниже укажите NTP-порт (по умолчанию — 123).

#### **ПРИМЕЧАНИE:**

Дополнительную информацию о службе точного времени NTP см. на веб-сайте: www.ntp.org.

Нажмите **[Сброс]** для возврата к ранее сохраненным параметрам раздела.

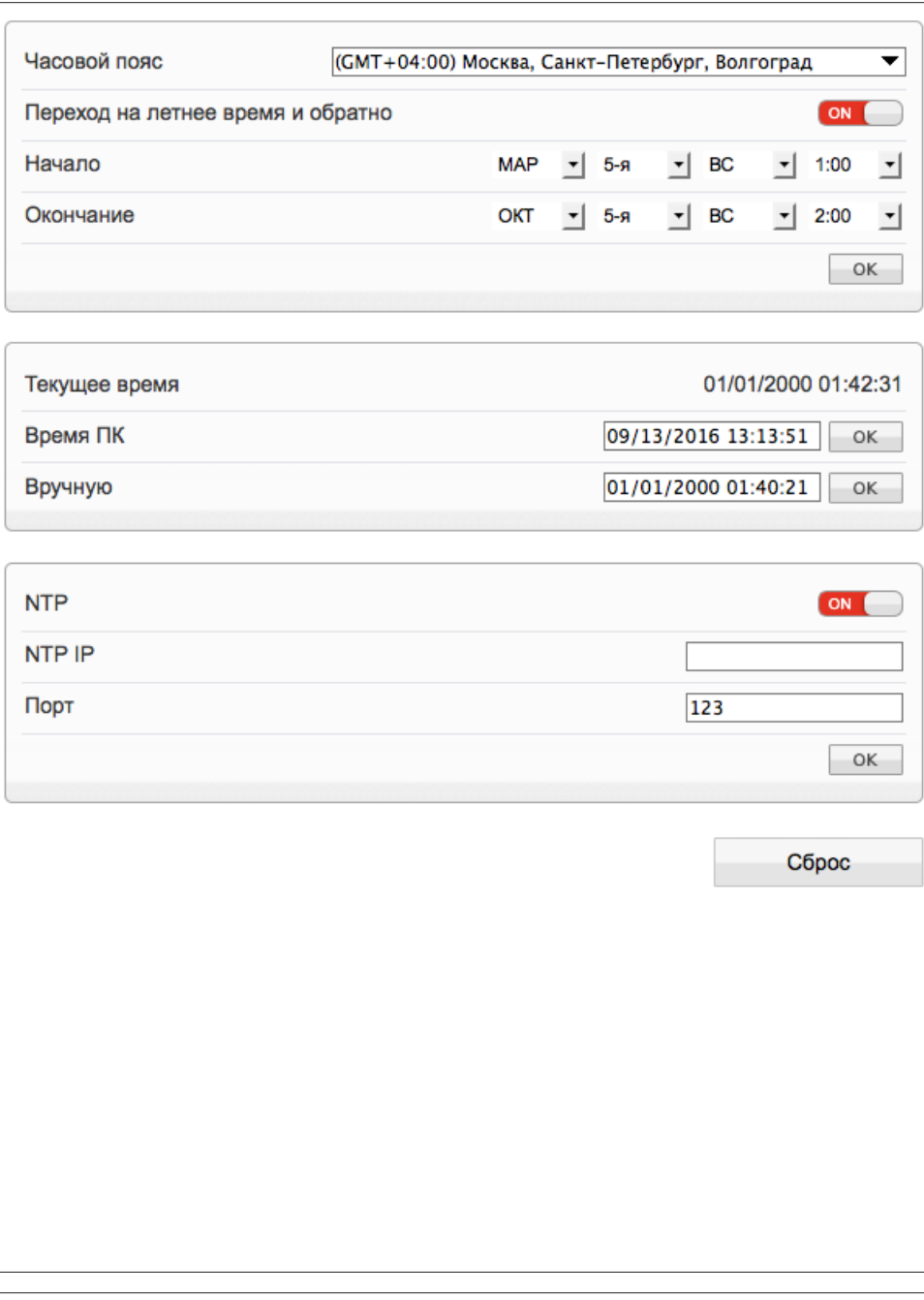

#### **СИСТЕМНЫЕ >> ФОРМАТ**

#### 30 **НАСТРОЙКА ФОРМАТА ВИДЕО**

Раздел позволяет выбрать ТВ формат камеры, указав частоту сети питания — 50 или 60 Гц. Для сети 50 Гц используется формат PAL, для сети 60 Гц — NTSC.

Для смены формата нажмите  $\boxed{\alpha}$  и затем подтвердите перезагрузку камеры.

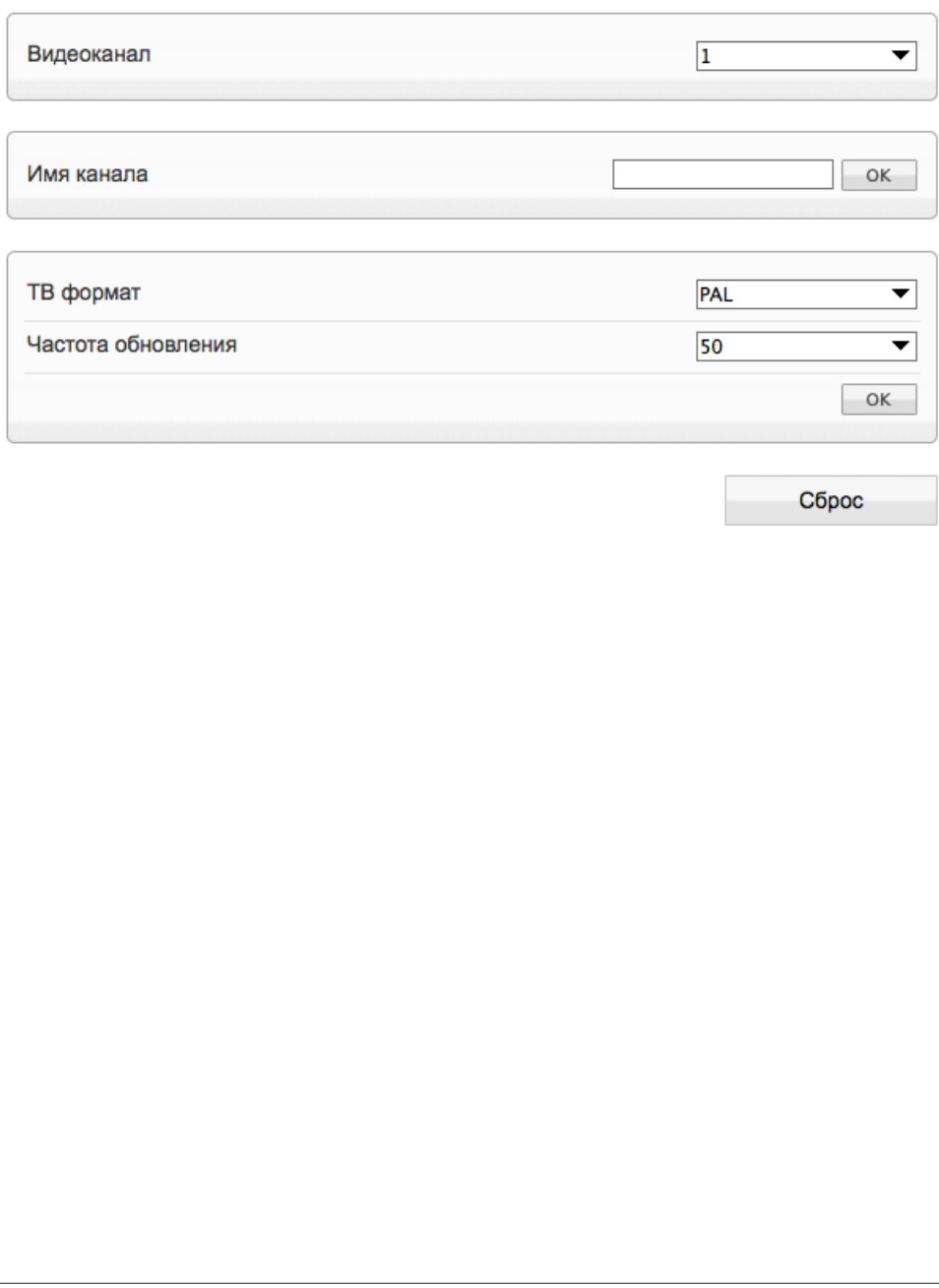

#### **СИСТЕМНЫЕ >> ТИТРЫ**

#### 31 **НАСТРОЙКА ТИТРОВ**

На изображение, получаемое с камеры, могут быть наложены видеотитры – имя устройства, дата и время, пояснительные надписи (произвольный текст).

Для настройки видеотитров выделите на изображении одну из четырех рамок. Удерживая левую кнопку мыши, переместите рамку в то место, где должны находиться титры.

Выберите параметр, который необходимо отображать на экране, и нажмите кнопку **[+]**. **Имя устройства** – обозначение камеры, указанное в разделе Информация **Время** – текущие дата и время

(настройка осуществляется в разделе Системные **>>** Дата и время)

**Текст** – пояснительная надпись (для редактирования надписи нажмите )

При необходимости добавьте несколько параметров в одну рамку. Чтобы удалить параметр, нажмите **[–]**.

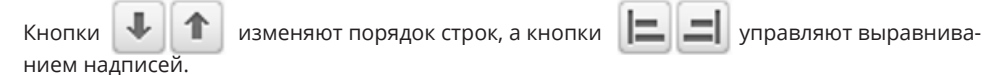

#### **Расширенные параметры**

Чтобы открыть панель расширенных настроек, нажмите кнопку **[Дополнительно]** . Укажите требуемый формат даты (YYYY – год, ММ – месяц, DD – число, hh – час, mm – минута, ss – секунда, ww — день недели), выберите цвет титров и степень их прозрачности.

Чтобы цвет надписи, попадающей на светлый фон, автоматически изменялся на контрастный и всегда был виден, включите функцию **[Текст на светлом фоне]**.

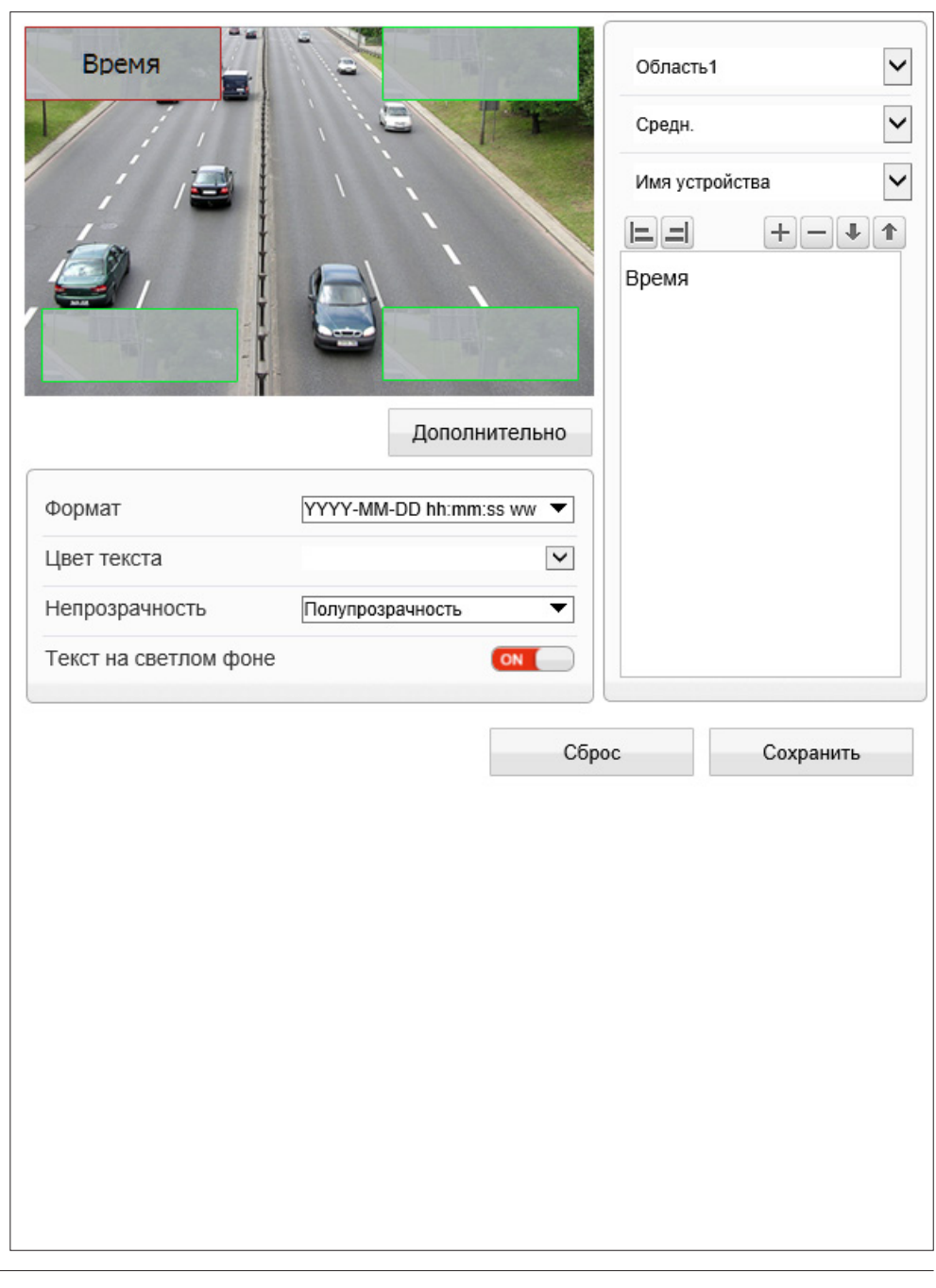

#### **СИСТЕМНЫЕ >> МИКРОФОН**

#### 32 **НАСТРОЙКА МИКРОФОНА**

Камера имеет встроенный микрофон и поддерживает возможность прослушивания и записи аудио. Также к ней может быть подключен внешний микрофон, оснащенный собственным источником питания.

Включите функцию и укажите тип микрофона. **[Встроенный микрофон]** — в качестве источника аудио будет использоваться собственный микрофон камеры, **[Линейный вход]**  будет использоваться устройство, подключенное к аудиовходу.

Укажите громкость звука в диапазоне от 0 до 100 (при значении 0 звук отключен).

#### **ПРИМЕЧАНИE:**

Для записи видеоданных со звуком необходимо установить флажок **[Запись аудио]** в разделе Запись **>>** Режим записи.

Настройка формата сжатия аудио осуществляется в разделе Поток **>>** Основной поток.

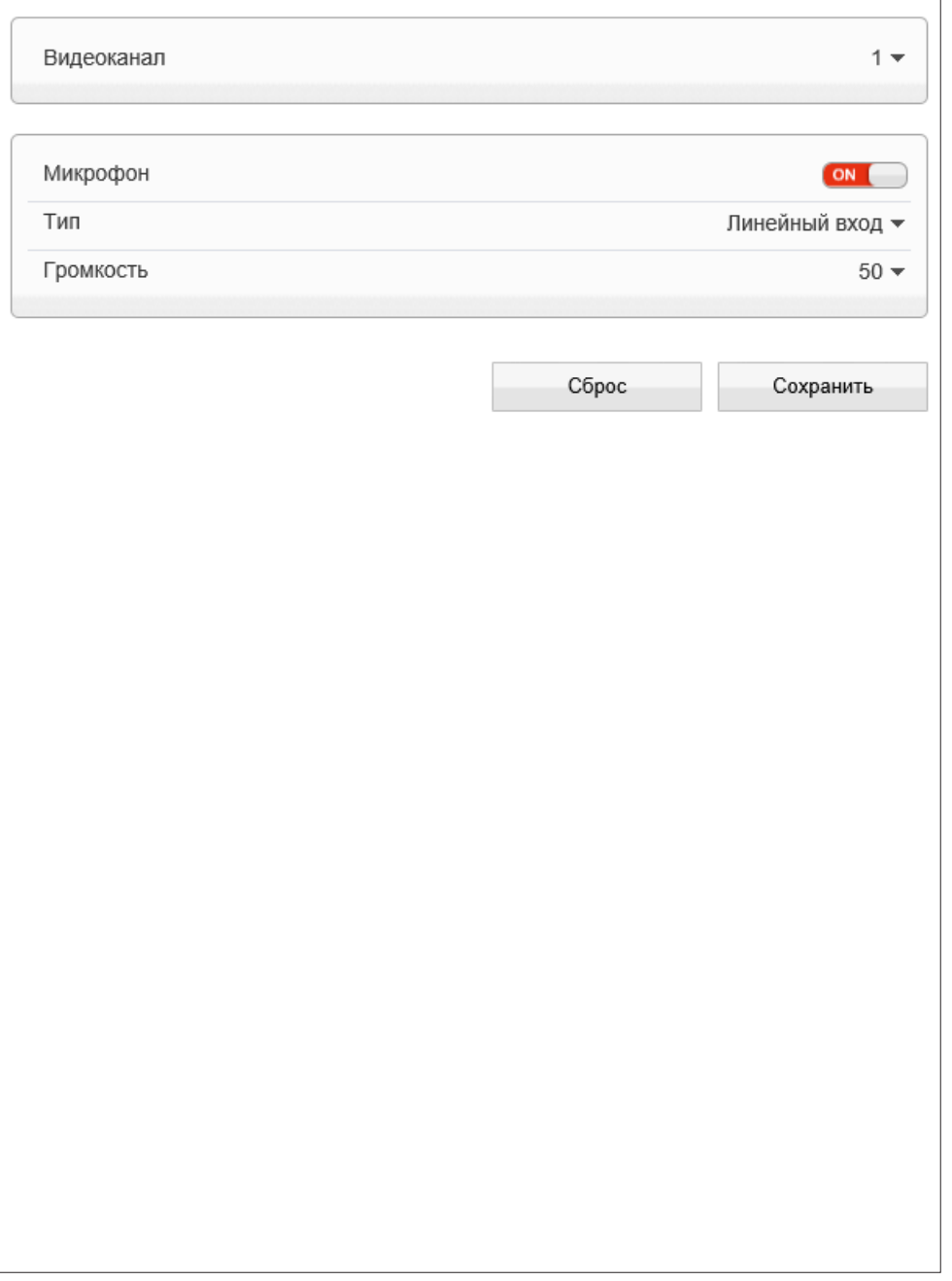

#### **СИСТЕМНЫЕ >> BNC**

#### 33 **НАСТРОЙКА АНАЛОГОВОГО ВИДЕОВЫХОДА**

Тестовый видеовыход может быть использован для вывода изображения с камеры на аналоговый монитор. Для этого BNC-выход должен быть включен.

Чтобы на мониторе был показан IP-адрес камеры, включите функцию **[Показывать IP-адрес]**.

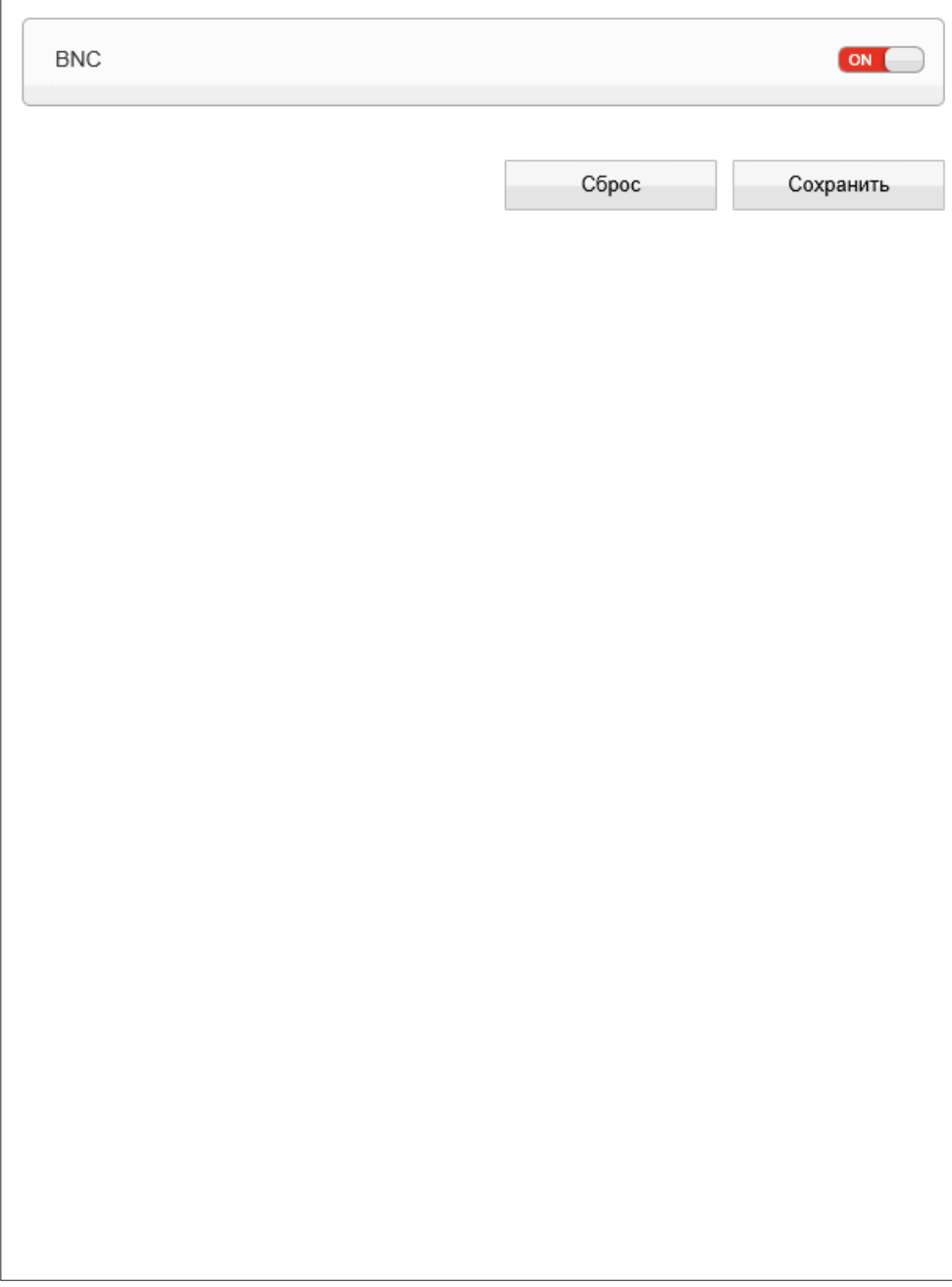

#### **СИСТЕМНЫЕ » СИСТЕМА**

#### ЯЗЫК ТИТРОВ И ТРЕВОЖНЫХ СООБЩЕНИЙ 34

Раздел позволяет произвести настройку языка титров и тревожных сообщений, отправляемых по почте. Камера поддерживает русский и английский языки.

Нажмите [Сброс] для возврата к ранее сохраненным параметрам раздела.

#### Протокол передачи данных

Раздел позволяет выбрать протокол передачи данных:

НТТР, либо его расширенную версию — НТТРS. При подключении к камере по HTTPS (в строке адреса вместо префикса http:// указывается https://) обмен информацией между камерой и браузером осуществляется в зашифрованном виде, что позволяет повысить уровень защиты передаваемых данных.

Безопасность HTTPS-подключения обеспечивается при помощи цифрового удостоверения - сертификата.

Укажите требуемый режим, нажмите | ок | и затем подтвердите перезагрузку камеры.

#### ПРИМЕЧАНИЕ:

Данный раздел не предназначен для выбора языка интерфейса.

Выбор языка интерфейса осуществляется при подключении к камере, в окне для ввода имени пользователя и пароля.

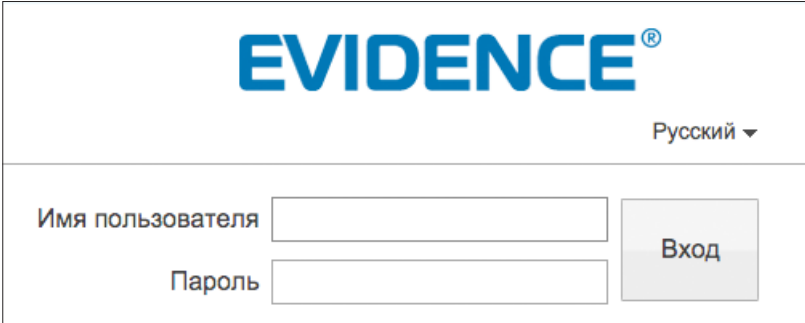

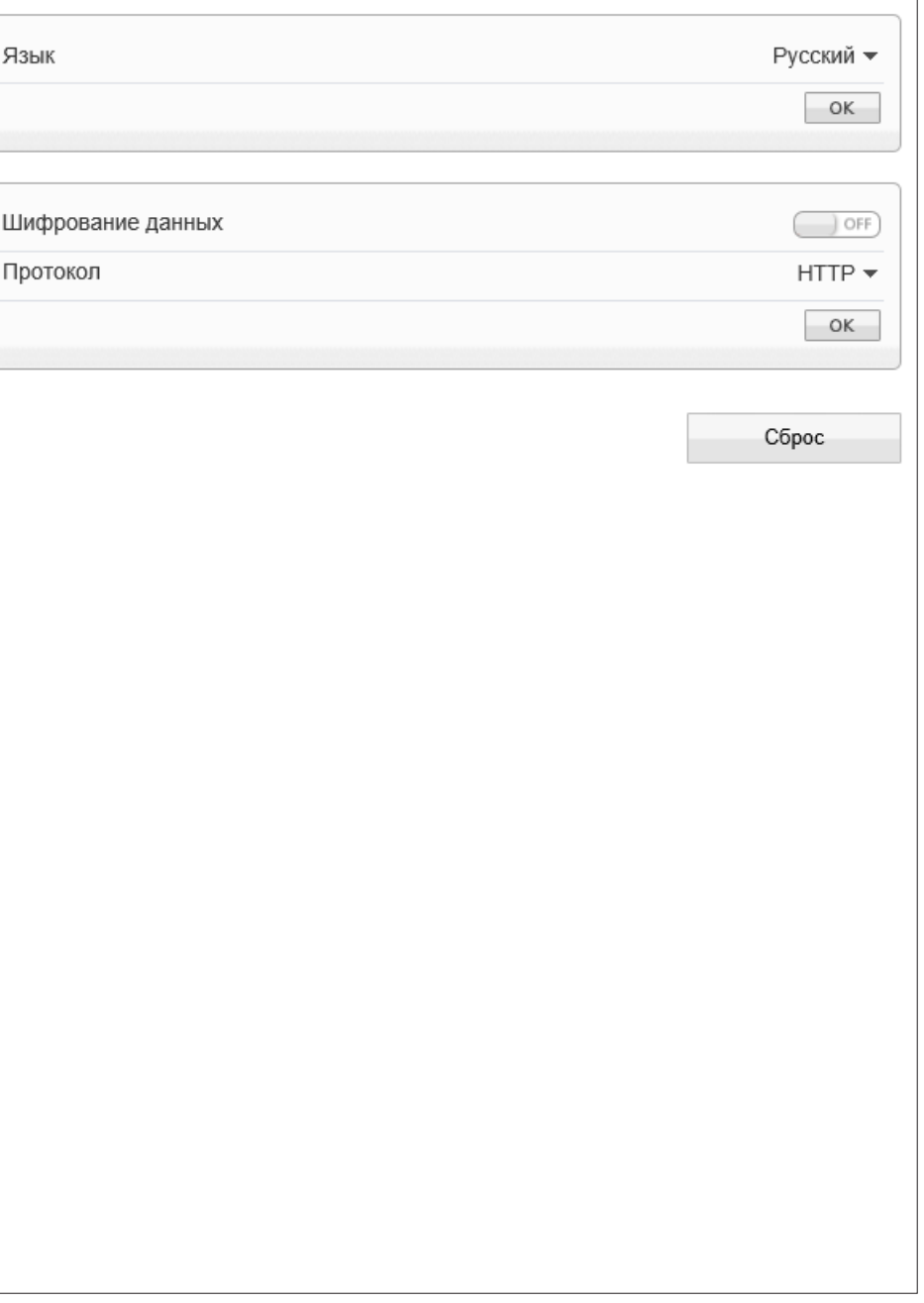

#### **СИСТЕМНЫЕ >> ШУМОПОДАВЛЕНИЕ ЗВУКА**

#### 35 **ПОДАВЛЕНИЕ АУДИОШУМОВ**

Камера поддерживает возможность прослушивания и записи аудио.

Раздел позволяет включить дополнительную систему шумоподавления, убирающую нежелательные шумы при передаче аудио сигнала. Установите флажок **[Включить]**.

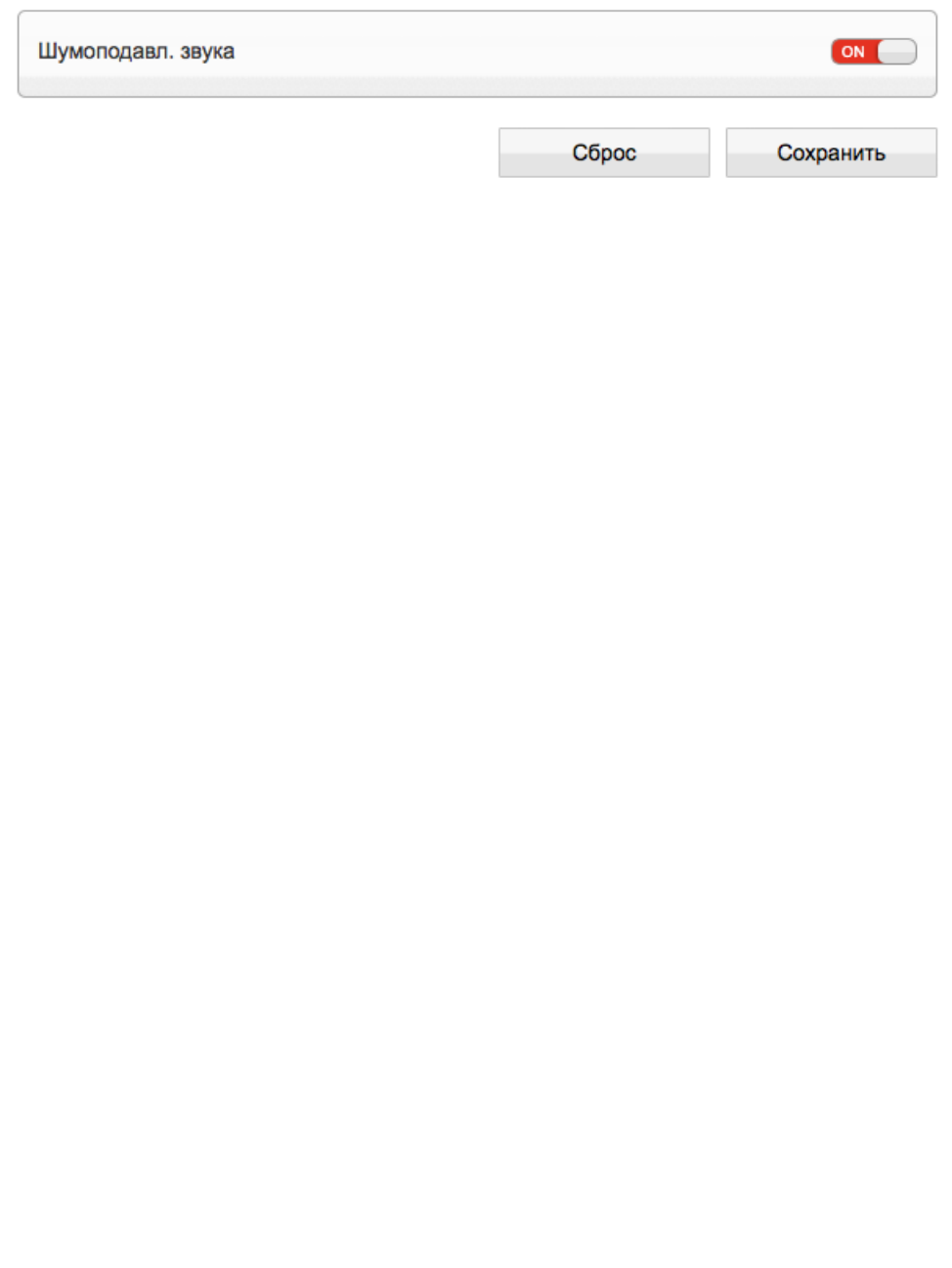

36

## ВНЕШНИЕ УСТРОЙСТВА » УПРАВЛЕНИЕ

Видеоканал  $\overline{\phantom{0}}$  $\bigcup$  OFF **PTZ** Сброс Сохранить

Функция не поддерживается данной моделью камеры.

#### **ТРЕВОГА >> ТРЕВОЖНЫЙ ВЫХОД**

#### 37 **НАСТРОЙКА ТРЕВОЖНОГО ВЫХОДА**

Для подключения к внешним устройствам в камере предусмотрен 1 тревожный вход и 1 тревожный выход. К тревожному входу подключаются охранные извещатели, датчики открытия, разбития окна или другие устройства.

При получении сигнала от внешнего устройства, срабатывании детектора движения, системы мониторинга сетевого подключения или при ошибке записи на карту памяти камера сформирует выходной сигнал, который может быть передан на пульт охраны, включить сирену, световой индикатор или другое устройство, подключенное к тревожному выходу.

#### **ПРИМЕЧАНИE:**

Настройка тревожного входа и действий при тревоге осуществляется в разделе Тревога **>>** Активация тревоги.

#### **Тревожный выход**

В поле **[Имя]** укажите обозначение тревожного выхода, используемое при записи события в журнал. Установите тип выхода **[Н.З.]** (нормально замкнутый) или **[Н.O.]** (нормально разомкнутый) и выберите один из режимов: **[Переключение]** либо **[Импульс]**. Стандартно используется **[Переключение]**.

В поле **[Время тревоги]** укажите длительность тревожного сигнала в миллисекундах. Максимальное значение — 86400000 мс (1000 мс = 1 секунда). Если выбран режим **[Импульс]**, укажите частоту импульсов. Нажмите  $\boxed{\phantom{+}$  ок  $\phantom{+}$  для подтверждения внесенных изменений.

#### **Вручную**

Кнопки **[Старт]** и **[Остановка]** позволяют активировать и отключить тревогу. Кнопки используются для проверки срабатывания тревожного устройства, подключенного к выходу, или при необходимости отправить тревожный сигнал вручную, без срабатывания подключенных ко входу датчиков.

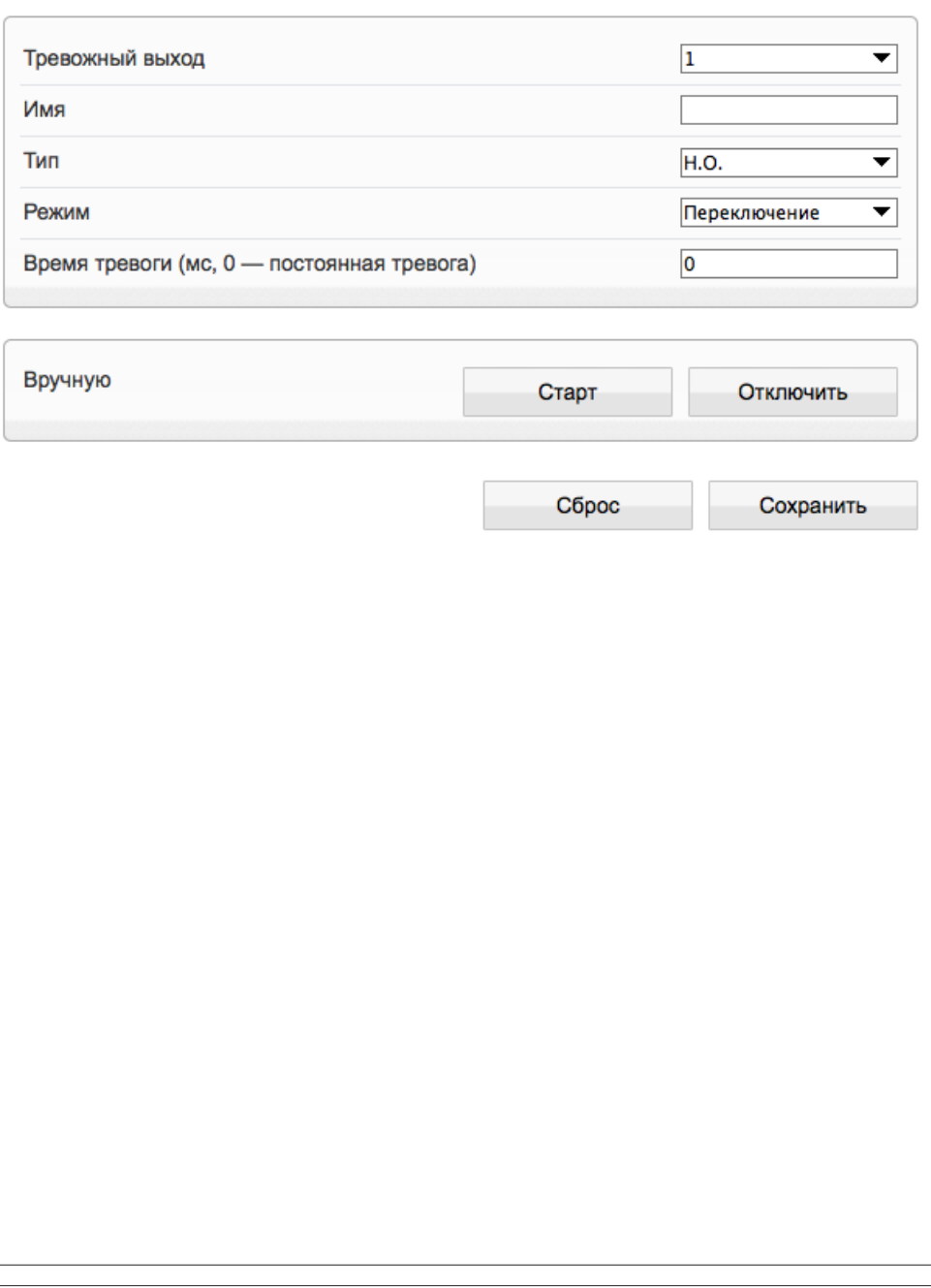

#### **ТРЕВОГА >> ОШИБКА ДИСКА**

# 38 **НАСТРОЙКА ТРЕВОЖНЫХ СООБЩЕНИЙ ПРИ ОШИБКЕ ДИСКА**

При заполнении карты памяти камера может сформировать тревожный сигнал.

Включите функцию и укажите в поле **[Интервал]** время между последовательными тревожными событиями. Значение по умолчанию — 10, то есть если тревога продолжаются длительное время, сигнал формируется только раз в 10 секунд.

#### **Тревожный выход**

В разделе **[Выход]** установите флажок, чтобы сигнал передавался на тревожный выход. Если флажок не установлен, выход не используется.

## **ПРИМЕЧАНИE:**

Объем карты памяти, при котором формируется тревога, указывается в разделе Запись **>>**  Расположение файлов.

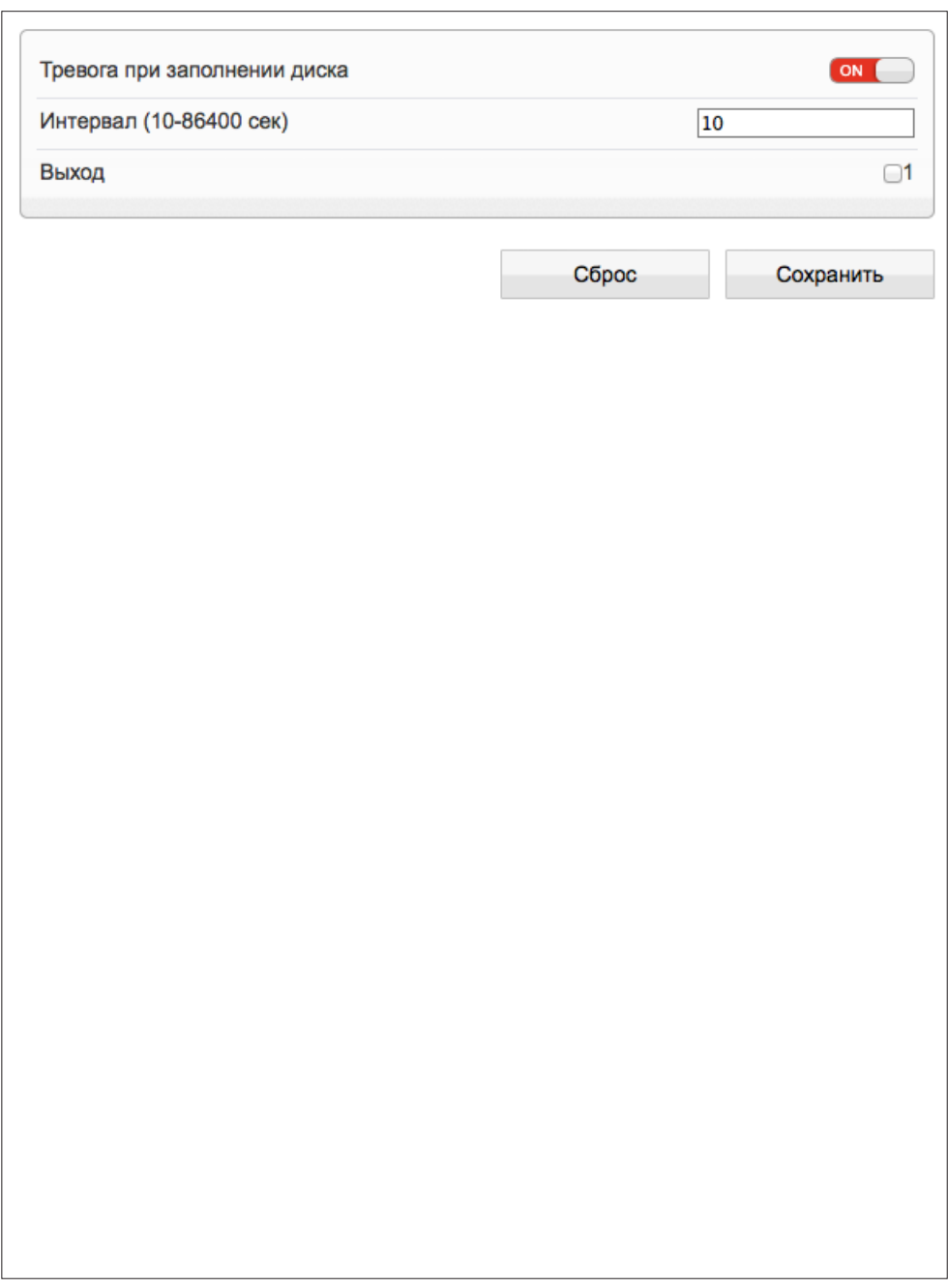

#### **ТРЕВОГА >> ПОТЕРЯ СЕТЕВОГО ПОДКЛЮЧЕНИЯ**

#### 39 **ПОТЕРЯ СЕТЕВОГО ПОДКЛЮЧЕНИЯ**

Раздел позволяет включить функцию диагностики сетевого подключения.

В случае обрыва сетевого кабеля или отсутствия соединения с коммутатором камера активирует запись видео на карту памяти или отправляет сигнал на тревожный выход.

#### **Тревожный выход**

Включите функцию диагностики сетевого подключения и установите флажок в разделе **[Выход]**, чтобы сигнал передавался на тревожный выход. Если флажок не установлен, выход не используется.

#### **Интервал**

Поле **[Интервал]** позволяет задать время между последовательными тревожными событиями. Значение по умолчанию — 10, то есть если подключение отсутствует длительное время, сигнал формируется только раз в 10 секунд.

#### **Запись при наличии тревоги**

Чтобы камера автоматически начала запись видео на карту памяти при потере сетевого соединения включите функцию **[Запись при наличии тревоги]**.

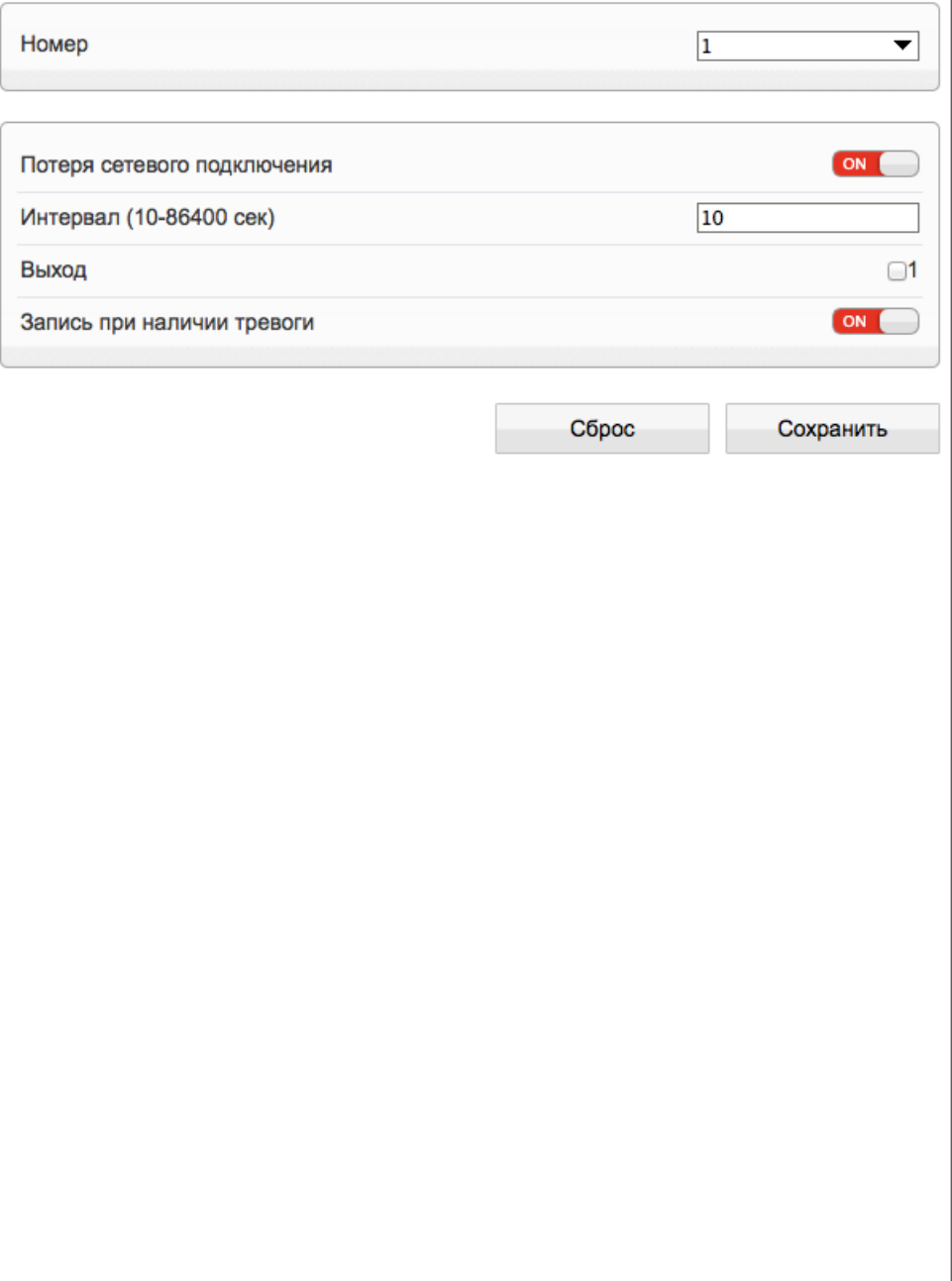

#### **ТРЕВОГА >> АКТИВАЦИЯ ТРЕВОГИ**

## 40 **АКТИВАЦИЯ ТРЕВОГИ**

Раздел позволяет включить тревожный вход, а также и произвести настройку расписания и выбрать действие, выполняемое при тревоге.

#### **ПРИМЕЧАНИE:**

Прежде чем включить тревожные контакты, требуется произвести настройку параметров записи (см. разделы Запись **>>** Режим записи, Запись **>>** Расположение файлов). Параметры тревожного выхода устанавливаются в разделе Тревога **>>** Тревожный выход.

#### **Тревожный вход**

Для настройки тревожного входа выберите его номер в поле **[Тревожный вход]**. В поле **[Имя]** укажите обозначение входа, используемое при записи события в журнал. В зависимости от типа подключаемого устройства, установите уровень напряжения: высокий (Н.З.), либо низкий (Н.О.).

#### **Тревожные контакты**

Для активации тревожного выхода включите функцию **[Тревожные контакты]** и установите флажок в разделе **[Выход]**. Если флажок не установлен, выход не используется.

#### **Запись при наличии тревоги**

Чтобы камера автоматически начала запись видео на карту памяти при получении тревожного сигнала, включите функцию **[Запись при наличии тревоги]**.

#### **Почта**

Для автоматической отправки сообщения на адрес электронной почты при получении тревожного сигнала включите функцию **[Почта]**.

#### **ПРИМЕЧАНИE:**

Предварительно требуется произвести настройку параметров передачи сообщений по электронной почте (см. раздел Сетевые службы » Почта)

#### **FTP**

Для автоматической загрузки снимков экрана на FTP-сервер при получении тревожного сигнала включите функцию **[FTP]**.

#### **Настройка расписания**

Система оповещения о тревожных событиях может быть активна постоянно, либо только в определенные дни недели и время. Для настройки расписания укажите дни недели и временной интервал в окне календаря.

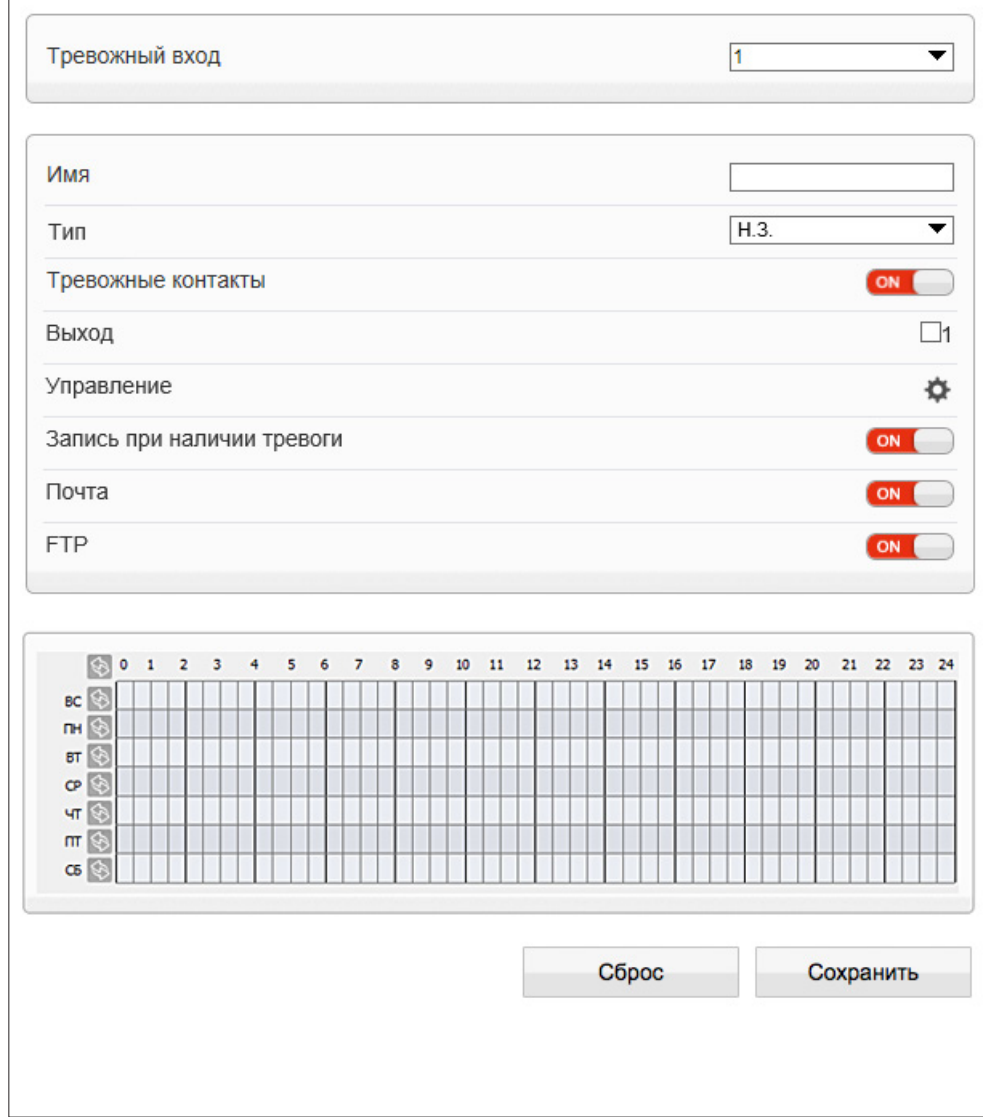

#### ТРЕВОГА » ДЕТЕКТОР ДВИЖЕНИЯ

#### НАСТРОЙКА ДЕТЕКТОРА ДВИЖЕНИЯ 41

Детектор движения — функция, позволяющая без установки дополнительных устройств определить наличие перемещения в области обзора камеры. Детектор непрерывно анализирует изображение и в случае изменения сцены формирует сигнал об обнаружении. При включении детектора запись видео может осуществляться только в те моменты, когда в кадре обнаружено движение, что значительно сокращает объем сохраняемых данных.

#### Детектор движения

Включите детектор движения и произведите настройку расписания и области обнаружения.

#### **ПРИМЕЧАНИЕ**

Прежде чем включить детектор движения, требуется произвести настройку параметров записи (см. Запись» Режим записи, Запись» Расположение файлов), параметров передачи тревожных сообщений по электронной почте (см. Сетевые службы » Почта), FTP (см. Сетевые службы » FTP) и включить тревожный выход (см. Тревога » Тревожный выход).

#### Настройка области обнаружения движения

В качестве области обнаружения движения может быть выбран как весь кадр, так и его часть. Передаваемое с камеры изображение разделено на квадраты, для каждого из которых обнаружение может быть включено, либо отключено. Квадраты, в которых определяется перемещение, отмечены красным цветом. Чтобы изменить состояние квадрата, нажмите на него.

#### Интервал

Задайте время между последовательными тревожными событиями в поле [Интервал]. Значение по умолчанию - 10, при длительной сработке детектора движения сигнал формируется только раз в 10 секунд.

#### Чувствительность

Укажите чувствительность обнаружения в поле [Чувствительность]. Чем больше значение, тем выше чувствительность детектора. Высокая чувствительность означает, что детектор движения срабатывает даже при слабом изменении яркости или малом перемещении. Если высокая чувствительность становится причиной частых ложных срабатываний (вызванных незначительным перемещением в кадре), рекомендуется установить более низкий уровень чувствительности.

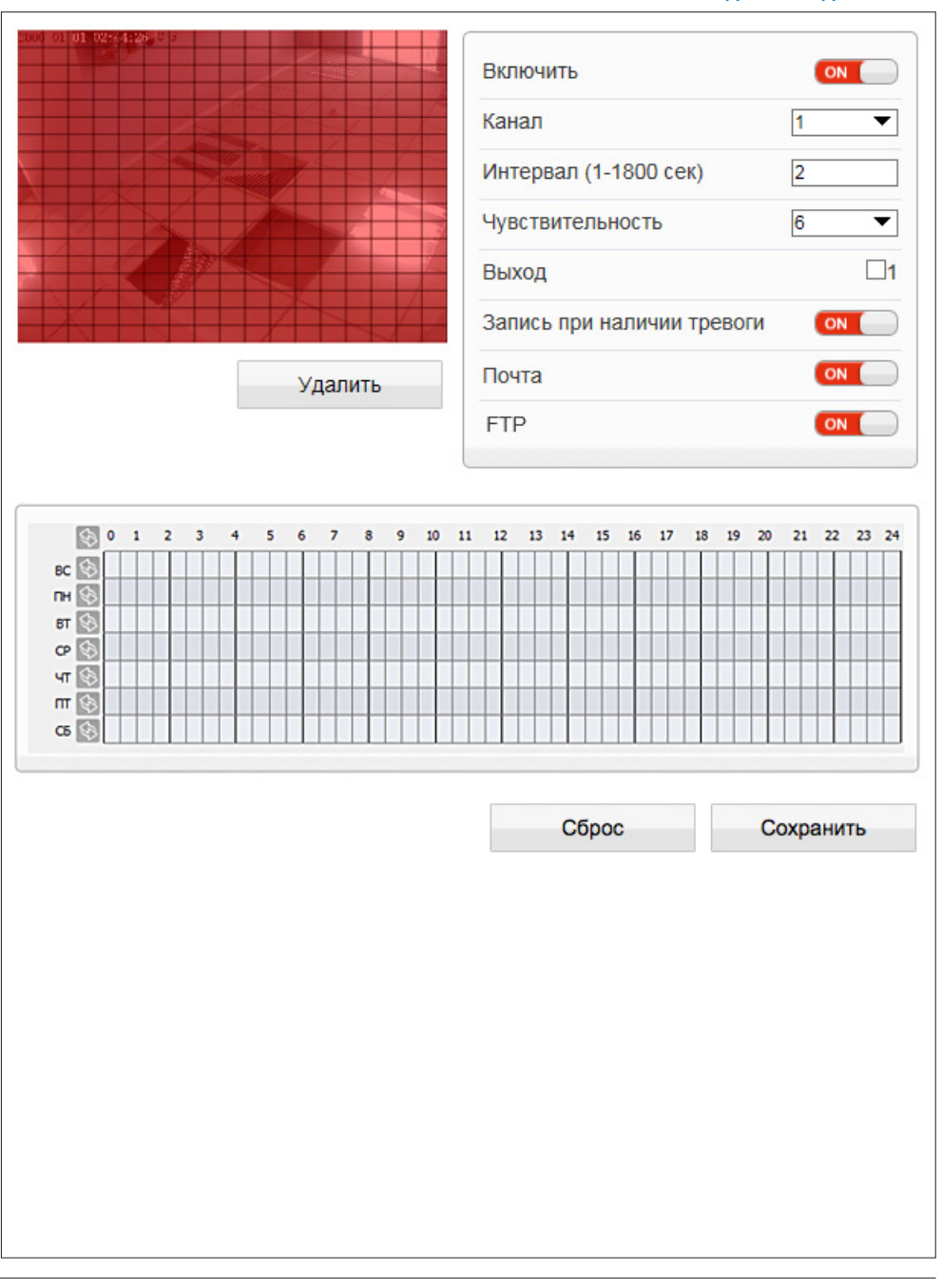

#### **ТРЕВОГА >> ДЕТЕКТОР ДВИЖЕНИЯ**

# **НАСТРОЙКА ДЕТЕКТОРА ДВИЖЕНИЯ (продолжение)**

#### **Выход**

42

В разделе **[Выход]** установите флажок напротив тревожного выхода, на котором должен появиться тревожный сигнал при сработке детектора движения. Если флажок не установлен, выход не используется.

#### **Запись при наличии тревоги**

Чтобы камера автоматически начала запись видео на карту памяти при сработке детектора движения, включите функцию **[Запись при наличии тревоги]**.

#### **Почта**

Для автоматической отправки сообщения на адрес электронной почты при сработке детектора движения включите функцию **[Почта]**.

#### **FTP**

Для автоматической загрузки снимков экрана на FTP-сервер при сработке детектора движения включите функцию **[FTP]**.

#### **Настройка расписания**

Детектор движения может быть активен постоянно, либо только в определенные дни недели и время. Для настройки расписания укажите дни недели и временной интервал в окне календаря.

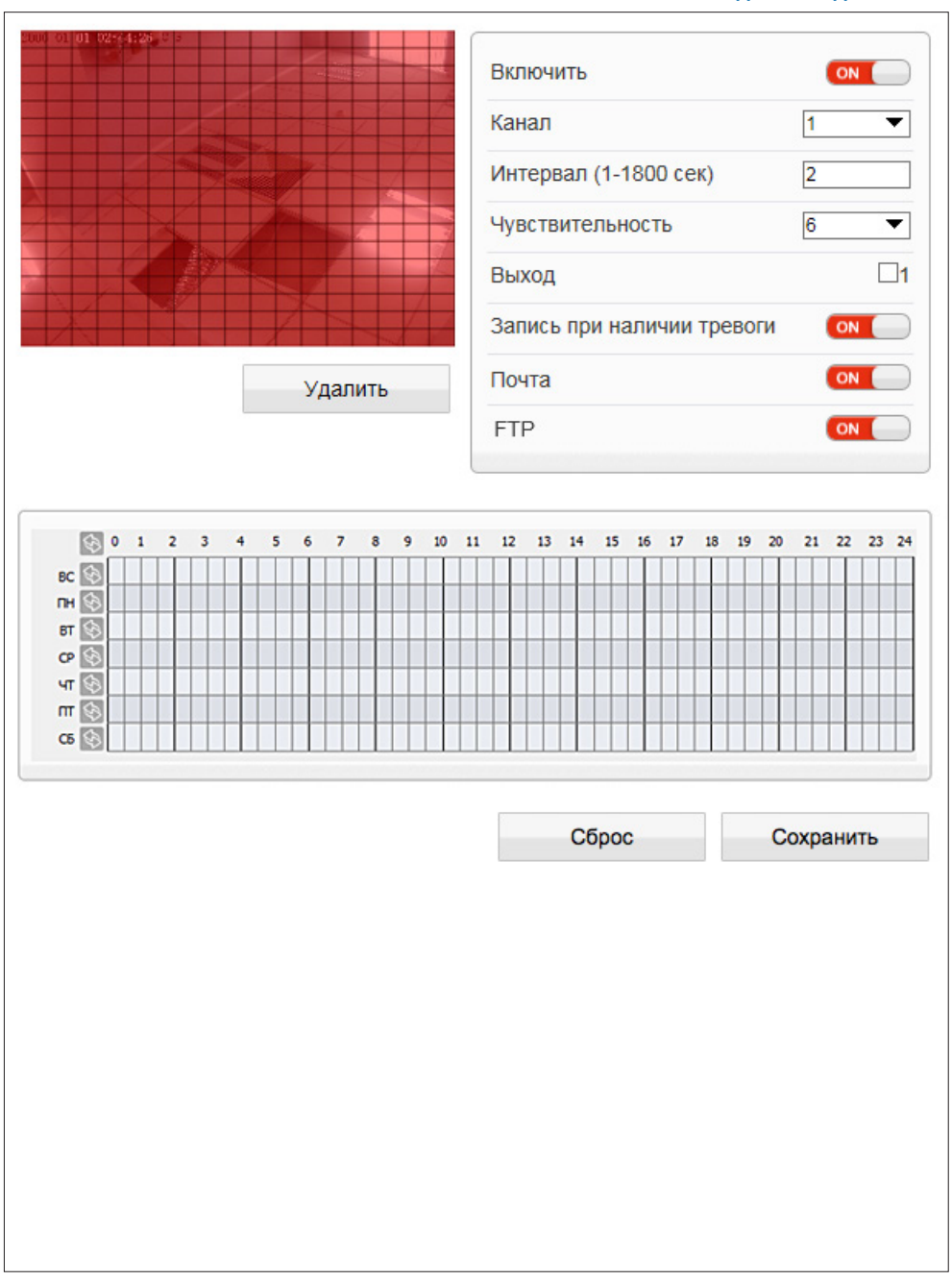

#### **ЗАПИСЬ >> НАСТРОЙКА ЗАПИСИ**

# 43 **НАСТРОЙКА РЕЖИМА ЗАПИСИ**

Раздел позволяет настроить режим записи видео и указать параметры сохраняемых данных. Запись может осуществляться постоянно или по расписнию.

#### **Запись по расписанию**

Если запись необходимо вести только в определенные дни недели и время, включите режим **[Запись по расписанию]** и в окне календаря произведите настройку временных интервалов, в которые будет вестись запись.

#### **Посттревожный буфер**

В поле **[Посттревожный буфер]** укажите длительность записи по окончании тревоги.

#### **Запись аудио**

Если требуется вести запись видеоданных со звуком, включите режим **[Запись аудио]**.

#### **Параметры записи**

Поскольку объем диска, на который записываются видеофайлы, ограничен, необходимо указать режим хранения:

*Перезапись* — при заполнении всего объема диска наиболее старые файлы автоматически удаляются для возможности записи новых

*Удалять старые* — записи хранятся на диске в течение срока, заданного в поле **[Удалять старые]**, а затем автоматически удаляются

## **ПРИМЕЧАНИE:**

При выборе режима **[Удалять старые]** убедитесь, что объема диска достаточно для записи файлов на протяжении всего установленного срока.

#### **Обозначение**

В поле **[Обозначение]** укажите поток, который будет записываться в архив.

![](_page_42_Picture_166.jpeg)

![](_page_42_Figure_21.jpeg)

![](_page_42_Picture_167.jpeg)

#### ЗАПИСЬ » РАСПОЛОЖЕНИЕ ФАЙЛОВ

#### 44 ЗАПИСЬ НА КАРТУ ПАМЯТИ

Камера поддерживает возможность записи видео на карту памяти Micro SD.

#### Запись на карту памяти

Для настройки записи на карту памяти нажмите [Изменить]. В появившемся окне выберите режим [Включить] и нажмите [Изменить].

Если карта памяти используется впервые, или если она ранее уже использовалась с другим устройством, выполните ее форматирование. Для этого нажмите [Форматировать]. Дождитесь завершения форматирования и нажмите [Сохранить].

## ПРИМЕЧАНИЕ:

Перед началом форматирования убедитесь, что все режимы записи отключены (см. раздел Запись » Режим записи). При форматировании все данные, содержащиеся на карте памяти, будут удалены.

![](_page_43_Picture_48.jpeg)

45

#### **ПРИВАТНЫЕ ЗОНЫ**

## **МАСКИРОВАНИЕ ПРИВАТНЫХ ЗОН**

Маскирование приватных зон — функция, позволяющая исключить просмотр отдельных областей изображения, закрыв их маской (цветным прямоугольником).

Для настройки маскирования приватных зон установите флажок **[Включить]**.

Удерживая левую кнопку мыши, установите на изображении рамку, соответствующую приватной зоне. Рекомендуется, чтобы размер рамки немного превышал размер маскируемого объекта.

Нажмите **[Добавить]**. При необходимости измените цвет маски и нажмите **[Сохранить]**.

Чтобы удалить маску, установите флажок напротив ее названия, нажмите **[Удалить]** и затем **[Сохранить]**.

![](_page_44_Picture_9.jpeg)

Добавить

![](_page_44_Picture_82.jpeg)

#### **СЕТЕВЫЕ СЛУЖБЫ » DDNS**

# **НАСТРОЙКА ДИНАМИЧЕСКОЙ СЛУЖБЫ ДОМЕННЫХ ИМЕН DDNS**

Динамическая служба доменных имен DDNS обеспечивает назначение постоянного доменного имени (например, http://camera.dyndns.org) камере с динамическим IP-адресом. Это позволяет производить подключение к камере по одному и тому же «простому» адресу, даже при изменении IP-адреса камеры, служба DDNS автоматически сопоставляет новый адрес устройства с присвоенным ему доменным именем.

#### ПРИМЕЧАНИЕ:

46

Для использования службы необходима регистрация на сервере DDNS.

Включите функцию [DDNS]. В поле [Провайдер DDNS] укажите выбранного поставщика услуг: 3322 или DynDns. Укажите зарегистрированное доменное имя, а также имя пользователя и пароль учетной записи на сервере DDNS.

Для подключения к камере используется адрес: http://<Доменное\_имя\_DDNS>:<HTTP-порт>

![](_page_45_Picture_48.jpeg)

#### **СЕТЕВЫЕ СЛУЖБЫ >> PPPoE**

# 47 **НАСТРОЙКА ПАРАМЕТРОВ PPPoE**

Камера может быть подключена к сети Интернет по протоколу РРРоЕ через ADSL-модем. Раздел позволяет указать параметры, необходимые для создания РРРоЕ-соединения.

Включите функцию и введите имя пользователя и пароль, предоставленные провайдером. После установки соединения в поле **[IP-адрес]** будет указан текущий WAN IP-адрес устройства.

По окончании настройки нажмите **[Сохранить]** для подтверждения внесенных изменений или **[Сброс]** для возврата к ранее сохраненным параметрам раздела.

#### **ПРИМЕЧАНИE:**

Если параметры РРРоЕ устанавливаются впервые, по окончании настройки перезагрузите камеру для установки подключения.

![](_page_46_Picture_129.jpeg)

#### **СЕТЕВЫЕ СЛУЖБЫ >> ПЕРЕНАПРАВЛЕНИЕ ПОРТОВ**

## **ПЕРЕНАПРАВЛЕНИЕ ПОРТОВ**

Для доступа к камере, находящейся в локальной сети, из внешней (Интернет), на маршрутизаторе должно быть выполнено перенаправление портов.

Перенаправление может осуществляться автоматически, для этого выберите режим **[Авто]**  и нажмите **[Сохранить]**.

Если перенаправление настраивается пользователем, выберите режим **[Вручную]**  и укажите требуемые номера портов.

Доступ к камере из сети Интернет осуществляется по адресу: http://<IP-адрес\_маршрутизатора>:<HTTP-порт\_камеры>.

![](_page_46_Picture_130.jpeg)

#### **СЕТЕВЫЕ СЛУЖБЫ >> ПОЧТА**

# 48 **НАСТРОЙКА ПАРАМЕТРОВ ПОЧТОВЫХ СООБЩЕНИЙ**

При срабатывании детектора движения или тревожных контактов камера может автоматически отправить тревожное сообщение по электронной почте. К сообщению прикрепляется снимок экрана в момент тревоги (формат .jpg).

Отправка сообщений осуществляется по протоколу SMTP. Раздел позволяет настроить параметры SMTP-сервера и указать адреса получателей сообщений.

#### **ПРИМЕЧАНИE:**

Функция обнаружения движения и тревожные контакты должны должна быть включены (см. Тревога **>>** Активация тревоги, Тревога **>>** Детектор движения). Статический IP-адрес камеры и серверы DNS должны быть настроены (см. Системные **>>** Сеть).

Включите функцию отправки почтовых сообщений. Укажите адрес почтового сервера, имя пользователя и пароль для авторизации, порт подключения к серверу (по умолчанию — 25), адрес (e-mail) отправителя.

В поле **[Получатель]** укажите один e-mail получателя тревожных сообщений. Камера поддерживает возможность отправки сообщений на 5 различных адресов.

В поле **[Передача данных]** укажите тип шифрования, используемый сервером — SSL, STARTTLS, либо без шифрования.

В поле **[Качество снимка]** установите требуемое значение: высокое, среднее или низкое.

По окончании настройки нажмите **[Сохранить]** для подтверждения внесенных изменений или **[Сброс]** для возврата к ранее сохраненным параметрам раздела.

После того как параметры были сохранены, нажмите **[Тест]** для отправки тестового сообщения на указанные адреса электронной почты.

![](_page_47_Picture_129.jpeg)

#### **СЕТЕВЫЕ СЛУЖБЫ >> FTP**

# 49 **НАСТРОЙКА ПАРАМЕТРОВ СЕРВЕРА FTP**

При появлении тревожного сигнала или обнаружении движения камера может автоматически отправить отдельные кадры (снимки экрана) на удаленный FTP-сервер. Раздел позволяет настроить параметры сервера.

#### **ПРИМЕЧАНИE:**

 Функция обнаружения движения и тревожные контакты должны быть включены (см. Тревога **>>** Активация тревоги, Тревога **>>** Детектор движения).

## **Параметры FTP-сервера**

Укажите адрес сервера, порт (значение по умолчанию — 21), имя пользователя и пароль для авторизации. В поле **[Путь]** указывается папка на сервере, в которую сохраняются файлы.

В поле **[Качество снимка]** установите требуемое значение: высокое, среднее или низкое.

По окончании настройки нажмите **[Сохранить]** для подтверждения внесенных изменений или **[Сброс]** для возврата к ранее сохраненным параметрам раздела.

После того как параметры были сохранены, нажмите **[Тест]** для загрузки пробного файла на указанный сервер.

![](_page_48_Picture_102.jpeg)

#### СЕТЕВЫЕ СЛУЖБЫ » ІР ФИЛЬТР

#### НАСТРОЙКА ФИЛЬТРАЦИИ IP-АДРЕСОВ 50

Функция фильтрации IP-адресов обеспечивает защиту от несанкционированного подключения к камере за счет ограничения числа пользователей, которым разрешен доступ к устройству. Так, например, доступ может быть разрешен только одному серверу, на котором установлена система управления видеонаблюдением.

Включите фильтр IP-адресов. В поле [Правило] установите требуемый режим фильтрации: Черный список - доступ разрешен для всех IP-адресов, за исключением указанных в списке Белый список - доступ разрешен только для IP-адресов, указанных в списке

Для добавления нового IP-адреса в список фильтрации нажмите [+], в появившемся окне введите IP-адрес или диапазон IP-адресов, описание и нажмите [ОК].

Для удаления IP-адреса, выделите его в списке и нажмите [-].

Для изменения IP-адреса, выделите его в списке и нажмите [Изменить].

![](_page_49_Picture_47.jpeg)

51

#### **ПОЛЬЗОВАТЕЛИ >> ПОЛЬЗОВАТЕЛИ**

# **НАСТРОЙКА УЧЕТНЫХ ЗАПИСЕЙ ПОЛЬЗОВАТЕЛЕЙ**

#### **Добавить учетную запись пользователя**

Для создания новой учетной записи нажмите **[Добавить]** и укажите в появившемся окне имя пользователя и пароль. Установите флажки напротив тех прав (операций), которые будут разрешены данному пользователю.

Нажмите **[ОК]** для подтверждения внесенных изменений. Для выхода из окна без сохранения изменений нажмите **[Отмена]**.

#### **Изменить учетную запись пользователя**

Для редактирования учетной записи выберите ее в списке **[Пользователь]** и нажмите . В появившемся окне укажите новые параметры и нажмите **[ОК]**. Для выхода из окна без сохранения изменений нажмите **[Отмена]**.

#### **Удалить учетную запись пользователя**

Для удаления учетной записи выберите ее в списке **[Пользователь]**. Нажмите  $\|\bullet\|$ и затем **[OK]** для подтверждения действия. Для отмены нажмите **[Закрыть]**.

#### **ПРИМЕЧАНИЯ:**

Учетная запись администратора (Admin) не может быть удалена.

Eсли окна редактирования пользователей не появляются, проверьте параметры блокировки всплывающих окон браузера. Выберите **«Сервис ( )» – «Свойства обозревателя» – «Конфиденцильность»**, в разделе **«Блокирование всплывающих окон»** нажмите **«Параметры»**. В появившемся окне установите уровень блокировки **«Средний»**, нажмите **«Закрыть»** и **«ОК»** (см. раздел Приложения **>>** Настройка всплывающих окон в браузере Internet Explorer).

![](_page_50_Picture_152.jpeg)

#### **ПРОТОКОЛ >> ПРОТОКОЛ**

## **ПРОСМОТР ПАРАМЕТРОВ ПРОТОКОЛА ONVIF**

Камера является ONVIF-совместимым устройством. Раздел позволяет просмотреть текущую версию протокола ONVIF и версию ПО.

## **ПРИМЕЧАНИЕ:**

52

Дополнительную информацию о протоколе ONVIF см. на веб-сайте: www.onvif.org.

![](_page_51_Picture_114.jpeg)

#### **ПРОТОКОЛ >> БЕЗОПАСНОСТЬ**

![](_page_51_Picture_115.jpeg)

Если при подключении к камере по протоколам ONVIF и RTSP требуется отправка имени пользователя и пароля, установите флажок **[Аутентификация для Onvif и RTSP]** и нажмите **[Сохранить]**.

![](_page_51_Picture_116.jpeg)

#### **ПРОТОКОЛ >> CMS**

# **УПРАВЛЕНИЕ НАСТРОЙКАМИ КАМЕР ЧЕРЕЗ СТОРОННЕЕ ПО**

Ряд стороннего программного обеспечения, работающего про протоколу ONVIF, может автоматически изменять параметры видеопотоков камеры.

Для того чтобы этого не происходило, установите значение **0** и нажмите **[Сохранить]**. Настройка параметров в данном случае будет доступна только через веб-интерфейс камеры.

Если в поле **[Отключить возможность изменения параметров из стороннего ПО]** указано значение, отличное от 0, изменение параметров стороннему программному обеспечению доступно.

![](_page_51_Picture_117.jpeg)

#### ЖУРНАЛ » РАБОЧИЙ ЖУРНАЛ

#### ПРОСМОТР СИСТЕМНОГО ЖУРНАЛА КАМЕРЫ 53

Раздел позволяет просмотреть системный журнал камеры и при необходимости с охранить его на ПК.

#### Условия запроса

Для получения журнала укажите начальную и конечную даты поиска системных сообщений. Если поиск необходимо вести только для определенного пользователя, укажите его имя. Для поиска по всем учетным записям, оставьте поле [Имя пользователя] пустым.

Для поиска всех системных сообщений, укажите в поле [Тип журнала] значение [Общий журнал].

Для поиска по отдельным типам сообщений, установите одно из следующих значений:

Пользователи - сообщения о входе в систему, добавлении и удалении учетных записей Сброс настроек - сообщения о запуске и перезагрузке устройства, просмотре журнала Системные - сообщения об изменении параметров камеры

Запись - сообщения о запуске и остановке записи видео

Настройка видео - сообщения о настройке параметров видео

Просмотр - сообщения о запуске и остановке трансляции видео

После того как критерии поиска заданы, нажмите [Запрос]. В таблице ниже появятся все найденные сообщения.

Чтобы сохранить журнал в текстовом формате, нажмите [Сохранить] и укажите путь к папке на ПК, в которую необходимо записать файл.

![](_page_52_Picture_68.jpeg)

![](_page_52_Picture_69.jpeg)

 $K < \sum$ 

#### **ЖУРНАЛ >> ТРЕВОЖНЫЙ ЖУРНАЛ**

# 54 **ПРОСМОТР ЖУРНАЛА ТРЕВОЖНЫХ СООБЩЕНИЙ**

Раздел позволяет просмотреть журнал тревожных сообщений и при необходимости сохранить его на ПК.

#### **Условия запроса**

Для получения журнала укажите начальную и конечную даты поиска тревожных сообщений.

Для поиска всех сообщений укажите в поле **[Тип журнала]** значение **[Все]**. Для поиска по отдельным типам сообщений установите одно из следующих значений:

*Тревога* — сообщения о срабатывании детектора движения и тревоге *Ошибка диска* — сообщения об ошибке диска *Ошибка записи* — сообщения об ошибках при записи

После того как критерии поиска заданы, нажмите **[Запрос].** В таблице ниже появятся все найденные сообщения.

Чтобы сохранить журнал в текстовом формате, нажмите **[Сохранить]** и укажите путь к папке на ПК, в которую необходимо записать файл.

![](_page_53_Picture_121.jpeg)

#### **ЖУРНАЛ >> ОБЩИЙ ЖУРНАЛ**

# **ОБЩИЙ ЖУРНАЛ КАМЕРЫ**

Раздел позволяет сохранить на ПК общий журнал, содержащий информацию о текущих параметрах камеры, а также сообщения системного и тревожного журналов.

Чтобы сохранить журнал в текстовом формате, нажмите **[Общий журнал]** и укажите путь к папке на ПК, в которую необходимо записать файл.

![](_page_53_Picture_16.jpeg)

#### **СБРОС НАСТРОЕК**

## 55 **СБРОС НАСТРОЕК**

Раздел позволяет выполнить сброс пользовательских настроек камеры или перезагрузить устройство без изменения параметров.

Для перезагрузки камеры нажмите в строке **[Перезагрузка]** и затем **[ОК]** для подтверждения действия. Время перезагрузки камеры — 90 секунд. По окончании перезагрузки необходима повторная авторизация.

Восстановление стандартных заводских настроек с потерей всех изменений Для сброса всех параметров, включая сетевые, отключите функцию **[Сохранить сетевые параметры]** и нажмите **• в строке [Сброс настроек]**. После перезагрузки камеры подключение к ней возможно по заданному по умолчанию адресу.

IP-адрес: **192.168.0.250** Имя пользователя: **Admin** Пароль: **1234**

## **Восстановление стандартных заводских настроек с сохранением текущих сетевых параметров**

Включите функцию [Сохранить сетевые параметры] и нажмите **[6]** в строке [Сброс настро**ек]**. После перезагрузки подключение к камере возможно по адресу, заданному в разделе Системные **>>** Сеть с именем пользователя и паролем по умолчанию.

Имя пользователя: **Admin** Пароль: **1234**

![](_page_54_Picture_131.jpeg)

## 56

# ПРИЛОЖЕНИЕ: НАСТРОЙКА ВСПЛЫВАЮЩИХ ОКОН В БРАУЗЕРЕ INTERNET EXPLORER

Система безопасности браузера Internet Explorer может автоматически блокировать всплывающие окна, которые необходимы для корректной работы некоторых разделов пользовательского интерфейса. В этом случае проверьте параметры проверьте параметры блокировки всплывающих окон браузера.

Запустите браузер Internet Explorer. Выберите «Сервис (2)» - «Свойства обозревателя» 1 и в открывшемся окне 2 во вкладке «Конфиденцильность», в разделе «Блокирование всплывающих окон» нажмите «Параметры». В появившемся окне 3 установите уровень блокировки «Средний», нажмите «Закрыть» и «ОК».

![](_page_55_Picture_23.jpeg)

![](_page_56_Picture_0.jpeg)

# Полный комплекс аппаратно-программных средств для IP-систем наблюдения любого масштаба

IP-ВИДЕОКАМЕРЫ | СИСТЕМЫ ЗАПИСИ | КОММУТАТОРЫ | РАБОЧИЕ СТАНЦИИ | ВИДЕОМОНИТОРЫ